**Dolphin Computer Access**

# **EasyConverter**

**6.0**

## **Avis de Copyright**

Copyright ©2014 Dolphin Computer Access Ltd.

Tous droits réservés

Toute documentation technique fournie par Dolphin Computer Access Ltd., qu'elle soit imprimée ou sous forme électronique, est protégée par les lois sur les droits d'auteur au bénéfice de Dolphin Computer Access Ltd. et reste la propriété de Dolphin Computer Access Ltd.

### **Marques déposées.**

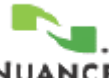

RealSpeak est une marque déposée de Nuance Communications Inc.

Technologie de codage audio couche 3 du MPEG bénéficiant d'une licence auprès de Fraunhofer IIS et Thompson.

Ouverture de PDF dans Adobe : les technologies d'Adobe Systems Incorporated sont utilisées pour ouvrir et traiter des fichiers PDF : Copyright 1987-2003 Adobe Systems Incorporated. Adobe® PDF Library sous licence d'Adobe Systems Incorporated. Adobe, Adobe Acrobat, le logo Adobe, le logo Adobe PDF, le logo Acrobat et Adobe PDF Library sont des marques déposées ou des marques de commerce d'Adobe Systems Incorporated aux Etats-Unis et/ou dans d'autres pays.

Les technologies de NewSoft Inc. sont utilisées pour reconnaître les textes en chinois, en japonais et en coréen :

Recore®, NewSoft®, Presto!®.

Microsoft, le logo Windows et Word sont des marques déposées de Microsoft Corporation.

Pentium est une marque déposée d'Intel Corporation.

Dolphin EasyConverter est un produit développé et publié par Dolphin Computer Access Ltd. et protégé au bénéfice de Dolphin Computer Access Ltd. et publié sous licence par Dolphin Computer Access Ltd.

Dolphin tient à remercier Gregory Kearney pour les fichiers en code source ayant contribué au développement des polices braille employées dans ce produit (http://w3.wmcnet.org/braille/).

Les autres noms de produits mentionnés dans ce Guide de l'utilisateur peuvent être des marques ou des marques déposées de leurs détenteurs respectifs et sont reconnus comme tels dans ce document.

### **Garantie.**

Dolphin garantit que les supports sur lesquels le logiciel est distribué sont exempts de défauts et remplacera les supports défectueux gratuitement. Dolphin ne fournit aucune garantie en ce qui concerne les bogues ou les erreurs dans le logiciel ou son adéquation à un usage particulier. Toute responsabilité, conséquente ou autre, sera limitée au montant payé pour le logiciel. Veuillez nous informer des erreurs de programmation que vous pouvez trouver, et nous nous efforcerons de les corriger.

Aucune partie de ce Guide de l'utilisateur ne peut être copiée ou reproduite sans l'accord express de Dolphin Computer Access Ltd.

# **Sommaire**

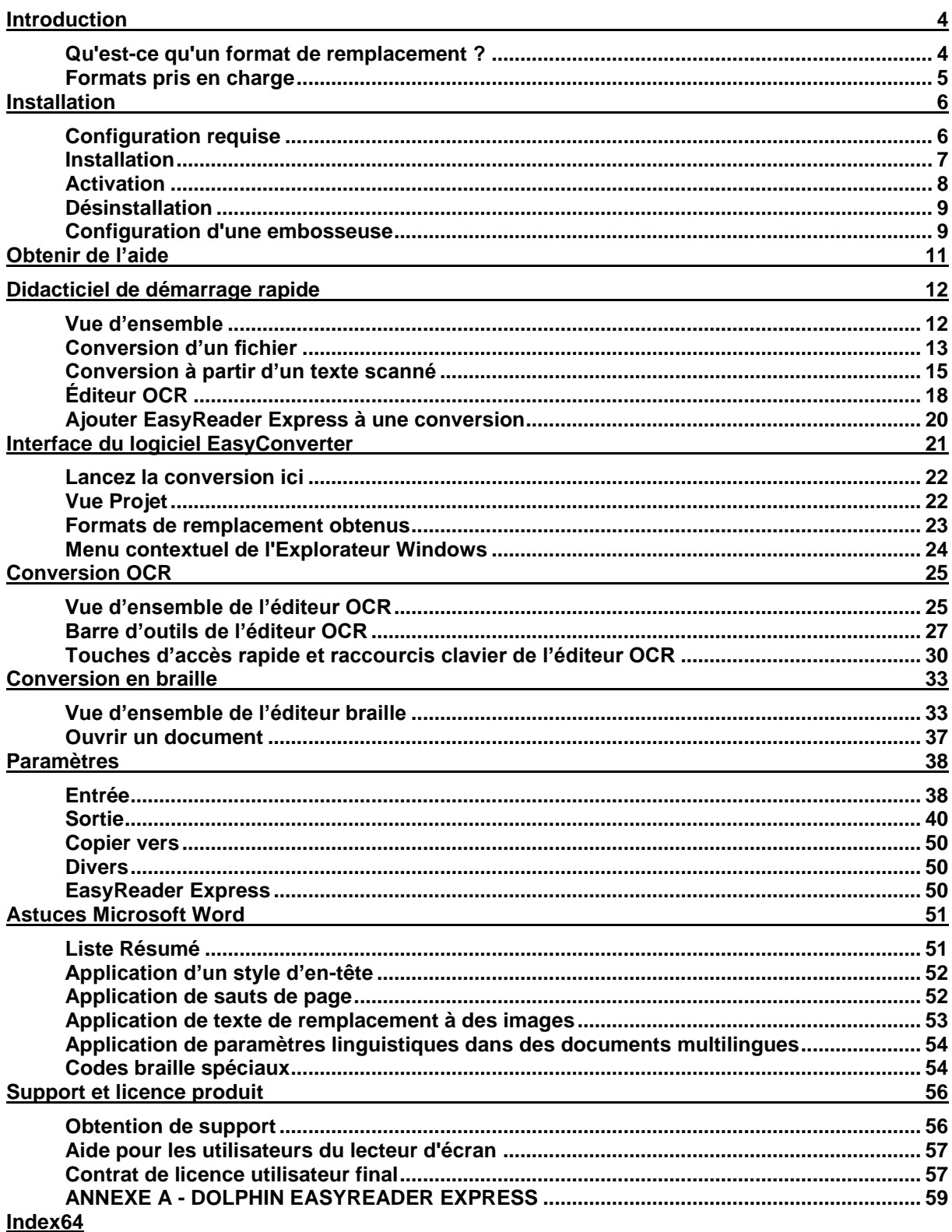

# **Introduction**

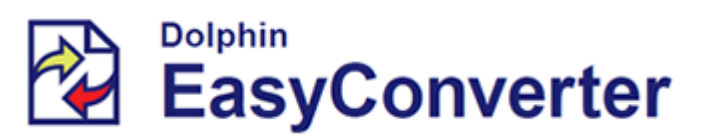

Bienvenue dans Dolphin EasyConverter. Le logiciel convertit des documents dans d'autres formats dit « de remplacement ».

# **Qu'est-ce qu'un format de remplacement ?**

Voici quelques questions et réponses qui permettront d'éclaircir ce que signifie un format de remplacement :

## **Q1. Qu'est-ce qu'un format de remplacement ?**

Un format de remplacement se rapporte à la transcription de livres ou autres contenus (comme des notes, des journaux ou des magazines) dans un format autre que les caractères standards.

De même, un format de remplacement peut tout simplement signifier une conversion d'un type de format de fichier à un autre. Comme convertir un document Adobe PDF en un document Microsoft Word.

## **Q2. Quels-sont les principaux types de format de remplacement ?**

Les types les plus courants de formats de remplacement sont les gros caractères, le braille, les diagrammes tactiles, les livres numériques parlés DAISY et l'audio.

## **Q3. À qui s'adressent ces formats de remplacement ?**

Les personnes souffrant de déficiences visuelles peuvent avoir du mal à lire les caractères standards et s'appuient plus facilement sur certains des autres formats comme les gros caractères, le braille, les livres numériques parlés DAISY ou l'audio.

## **Q4. Qu'est-ce que DAISY ?**

DAISY (digital accessible information system) est une norme internationale qui détermine le mode de préparation des livres numériques parlés (DTB). Un DTB est doté d'une structure qui permet au lecteur de parcourir facilement le texte, par exemple par en-tête ou par page.

S'il contient de l'audio, il sera généralement lié au texte. Il existe différents types de format DAISY. Un livre DAISY peut être du texte seul ou de l'audio seul ou une combinaison d'audio et de texte. L'audio peut être de la parole enregistrée ou de la parole synthétique. Cela peut dépendre suivant qu'il s'agit d'un livre de loisirs ou de cours.

## **Q5. Où puis-je me procurer des informations complémentaires concernant les formats de remplacement ?**

Pour en savoir plus sur les formats de remplacement, consultez www.altformat.org.

Pour en savoir plus sur DAISY, visitez le consortium DAISY à l'adresse suivante : www.daisy.org.

# **Formats pris en charge**

Dolphin EasyConverter prend en charge un certain nombre de formats d'entrée différents et peut produire à partir de ces derniers un certain nombre de formats de sortie différents.

# **Formats d'entrée pris en charge :**

- Fichiers texte (.txt).
- Fichiers Rich Text (.rtf).
- Fichiers documents Microsoft Word (.doc, .docx).
- Fichiers au format Portable document files (.pdf).
- Fichiers NIMAS (National Instructional Materials Accessibility Standard).
- Fichiers XML compatibles DTD DTBook.
- Publication électronique ouverte (.epub).
- Entrée de documents papier via reconnaissance optique de caractère (OCR).
- Fichiers image (.JPG, .JPEG, .BMP, .TIF, .TIFF).
- Documents Kurzweil 3000 (.KES).
- Fichiers langage hypertexte (HTML) (.html, .htm) Dolphin EasyConverter ne prend pas en charge les fichiers HTML associés à un fichier CSS.

# **Formats de sortie pris en charge :**

- Fichiers texte (.txt).
- Fichiers audio condensés (.mp3).
- CD audio.
- Livre numérique parlé (DTB) compatible DAISY 2.02 et DAISY 3.0.
- Gros caractères (.doc).
- Braille.

# **Installation**

Ce chapitre détaille les configurations minimales et recommandées pour installer et exécuter sans problème Dolphin EasyConverter. Sont également répertoriées les étapes pour l'installation, l'activation et la désinstallation de Dolphin EasyConverter.

# **Configuration requise**

Les listes suivantes fournissent des informations concernant les configurations minimale, recommandée et prise en charge pouvant exécuter Dolphin EasyConverter.

# **Configuration minimale :**

**Matériel**

- Processeur : Pentium III 700 MHz ou équivalent.
- Mémoire RAM de 256 Mo.
- Espace disque dur libre : 500 Mo.

### **Logiciel**

- Microsoft Windows 2000 SP2.
- Microsoft Word 2000.
- Microsoft Internet Explorer 6 SP1
- Microsoft XML 4 (s'il n'est pas déjà présent sur le système, il sera inclus dans l'installation de Dolphin EasyConverter).

#### **Configuration recommandée : Matériel**

- Processeur : Pentium IV 2 Ghz ou équivalent.
- Mémoire : 512 Mo ou plus.
- Espace disque dur libre : 500 Mo.

### Logiciel

- Microsoft Windows XP SP2
- Microsoft Word 2003
- Microsoft Internet Explorer 7.0
- Microsoft XML 4 (s'il n'est pas déjà présent sur le système, il sera inclus dans l'installation de Dolphin EasyConverter).

# **Systèmes pris en charge**

### **Systèmes d'exploitation**

- Microsoft Windows 2000
- Microsoft Windows XP
- Microsoft Windows Vista
- Microsoft Windows 7
- Microsoft Windows 8

## **Microsoft Office Word**

• Microsoft Word 2000 - 2013

## **Extras en option**

- Scanner : un scanner compatible TWAIN permet l'entrée de documentation imprimée.
- Synthétiseur Texte-Voix compatible SAPI 5 : un synthétiseur texte-voix logiciel qui permet l'enregistrement automatique de texte dans un format MP3. Dolphin EasyConverter installe un système Texte-Voix compatible dans le cadre de son processus d'installation.
- Programme de traduction braille : logiciel permettant de convertir du texte en braille. Dolphin EasyConverter dispose de son propre traducteur braille interne tout en vous permettant de choisir un programme externe.
- Embosseuse braille : périphérique qui permet d'imprimer des documents en braille.
- Imprimante : périphérique qui permet d'imprimer des documents gros caractères.

# **Installation**

Pour installer Dolphin EasyConverter :

1. Insérez le CD de Dolphin EasyConverter dans votre lecteur de CD.

Le processus d'installation doit démarrer automatiquement et afficher l'écran de Bienvenue.

2. Suivez les instructions à l'écran pour terminer l'installation.

Si le processus d'installation ne parvient pas à démarrer automatiquement :

- 1. Cliquez sur le bouton « Démarrer » de Windows pour ouvrir le menu Démarrer.
- 2. Cliquez sur « Exécuter... ».

Si le menu Démarrer ne contient pas l'option « Exécuter... », appuyez sur la touche Windows + R. La boîte de dialogue Exécuter s'ouvre.

- 3. Cliquez sur le bouton « Parcourir ».
- 4. Parcourez votre lecteur de CD-ROM pour sélectionner le fichier « SetupEasyConverter.exe ».
- 5. Cliquez sur « OK » pour commencer l'installation.
- 6. Suivez les instructions à l'écran pour terminer l'installation.

Si des problèmes persistent, veuillez vous reporter au chapitre de fermeture pour prendre connaissance des sources disponibles de support technique.

Pendant l'installation de Dolphin EasyConverter, un synthétiseur logiciel et Dolphin EasyReader seront installés.

# **Activation**

Après avoir installé votre copie sous licence de Dolphin EasyConverter, vous devez activer le produit. Cette activation est obligatoire afin d'obtenir une licence pour le logiciel. Sans licence, Dolphin EasyConverter ne peut fonctionner que pendant 30 jours.

Avertissement : veuillez vous assurer d'avoir pris connaissance du Contrat de Licence Utilisateur Final (« CLUF ») avant d'activer le produit. Il ne sera procédé à aucun remboursement une fois Dolphin EasyConverter activé.

Tant que l'activation n'est pas effectuée, le système vous rappelle régulièrement de sa nécessité et indique le nombre de jours restants avant l'expiration de Dolphin EasyConverter.

Dans la boîte de dialogue de la procédure d'activation, vous avez le choix entre les options « Activer maintenant » et « Me le rappeler ultérieurement ».

### **Activer maintenant**

Il existe 3 façons de procéder pour activer le produit : activation par Internet, activation manuelle ou via la saisie d'un code de licence multi-utilisateurs.

• Activation par Internet.

L'activation par Internet reste la procédure la plus simple car elle est automatique. Elle requiert que vous disposiez d'une connexion Internet. Le processus vous connecte au serveur de Dolphin où EasyConverter se voit attribuer automatiquement un code d'activation.

Activation manuelle.

Le processus manuel vous demande de saisir un code d'activation défini d'après la clé unique de votre produit. Cette clé s'affiche pendant ce processus.

Pour obtenir un code d'activation, contactez votre revendeur Dolphin le plus proche et communiquez-lui la clé de votre produit. Elle lui permet de vous fournir un code d'activation.

Licence multi-utilisateurs

Si vous avez fait l'acquisition d'une licence multi-utilisateurs ou d'une licence réseau, vous devez dans ce cas entrer votre code unique de licence. Ce dernier est imprimé sur le certificat de licence multi-utilisateurs de votre logiciel.

### **Me le rappeler ultérieurement**

Si vous choisissez l'option « Me le rappeler ultérieurement », le système vous rappelle régulièrement d'activer le produit et indique le nombre de jours restants pour le faire.

Pour recommencer le processus d'activation, redémarrez Dolphin EasyConverter ou sélectionnez l'option « Activer » accessible dans le menu « Aide ».

Il n'est pas nécessaire d'acquérir une nouvelle licence si EasyConverter est désinstallé puis réinstallé sur le même ordinateur. Si vous avez besoin d'une licence supplémentaire, veuillez contacter votre revendeur Dolphin.

**Pendant le processus d'activation, Dolphin ne récupère aucune donnée personnelle de votre ordinateur hormis la clé de licence de votre produit.**

# **Désinstallation**

Pour désinstaller Dolphin EasyConverter, ouvrez le Panneau de configuration Windows, cliquez sur « Ajout/Suppression de programmes », puis sur « Dolphin EasyConverter » dans la liste des programmes.

La désinstallation de Dolphin EasyConverter ne supprimera pas les projets existants qui ont été sauvegardés. Il est possible de supprimer des projets en accédant au dossier cible dans l'Explorateur Windows pour supprimer manuellement le dossier.

Le synthétiseur logiciel et Dolphin EasyReader qui sont automatiquement installés avec Dolphin EasyConverter doivent être désinstallés séparément. Il est possible de trouver des entrées dans Ajout/Suppression de programmes dans le Panneau de configuration de Windows.

# **Configuration d'une embosseuse**

Si vous utilisez Dolphin EasyConverter pour produire du braille, assurez-vous que l'embosseuse est correctement installée dans Microsoft Windows. Nous vous conseillons de consulter les instructions de la documentation de votre embosseuse.

Si les étapes de configuration de votre embosseuse restent confuses, passez alors aux étapes suivantes pour installer et configurer votre embosseuse.

## **Configuration d'une embosseuse**

1. Recherchez et exécutez l'Assistant «Ajouter une imprimante». Ce dernier se trouve dans le Panneau de configuration de Windows.

L'Assistant «Ajouter une imprimante» de Microsoft Windows est un programme qui vous demande d'indiquer le type d'imprimante dont vous disposez et où celle-ci est connectée.

- 2. Lorsque l'Assistant vous demande le nom du port sur lequel est connectée l'imprimante, choisissez dans la liste le port sur lequel est branchée votre embosseuse.
- 3. Lorsque l'Assistant vous demande le fabricant et le modèle de l'imprimante, choisissez «Générique» et «Générique/document texte».
- 4. Pour confirmer que les paramètres de communication sont corrects (particulièrement important si votre embosseuse est connectée à un port série), sélectionnez le bouton de commande «Configurer le port».

Il est conseillé de donner un nom significatif à votre embosseuse. Ce nom servira à identifier votre embosseuse dans Dolphin EasyConverter.

Remarque : si vous décidez de reconfigurer votre embosseuse, sélectionnez «Imprimantes» à partir du Panneau de configuration, mettez le nom de l'embosseuse en surbrillance, puis, dans le menu «Fichier», choisissez «Propriétés».

# **Obtenir de l'aide**

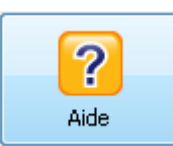

Vous pouvez accéder à l'aide EasyConverter de plusieurs façons.

Les options suivantes vous sont proposées :

- Appuyez sur F1 à tout moment. Cliquez ici pour accéder à tout moment à la rubrique d'aide voulue. Par exemple, si vous accédez à l'étape « Paramètres de document » de l'assistant de conversion et que vous appuyez sur F1, le fichier d'aide s'ouvre alors à la section appropriée.
- Sélectionnez le bouton Aide situé sur la page à l'ouverture de l'application.
- Accédez au menu Aide sur la page d'ouverture.

Il vous est possible de continuer à utiliser EasyConverter avec la fenêtre d'aide ouverte.

# **Didacticiel de démarrage rapide**

Ce chapitre contient un certain nombre de didacticiels détaillés pour vous aider à vous lancer rapidement dans l'utilisation de Dolphin EasyConverter. Vous pouvez effectuer des conversions parmi celles qui vous sont proposées et vous familiariser avec l'interface utilisateur et le processus de conversion.

Vous retrouverez de la documentation illustrative dans le dossier d'installation de Dolphin EasyConverter (C:\ Program Files \ Dolphin \ EasyConverter501 \ Samples). Ces documents ont été inclus pour vous aider à parcourir au mieux les didacticiels.

Ceux-ci vous guideront tout au long du processus de conversion en utilisant les paramètres par défaut de Dolphin EasyConverter.

En pratique, vous voudrez ajuster les paramètres disponibles à vos critères.

# **Vue d'ensemble**

Dolphin EasyConverter fournit les outils pour convertir un document standard dans un format de remplacement. Ce processus se déroule en trois étapes.

Étape de l'entrée

Votre document en entrée peut correspondre à un fichier enregistré sous un format pris en charge ou à tout autre document imprimé. Vous pouvez passer par l'éditeur OCR de Dolphin EasyConverter pour numériser des documents imprimés tels que des lettres, des livres ou des copies d'examen.

• Étape intermédiaire

Vous avez la possibilité de modifier votre document d'entrée dans EasyConverter avant de réaliser la conversion finale sous un autre format. Ceci vous permet d'apporter des modifications au contenu, à l'orthographe ou à la mise en forme (par exemple, les styles des titres). Tous ces apports s'effectuent au sein de Microsoft Word. Vous avez bien sûr la liberté d'ignorer cette étape.

• Étape de la sortie

Vous avez le choix du format auquel votre document d'entrée doit être converti. Mais vous pouvez aussi opter ensuite pour une option de support parmi celles proposées et applicables au format choisi, par exemple, envoyer votre document en gros caractères à votre imprimante locale ou graver une piste MP3 sur un CD audio.

Vous pouvez exécuter tout le processus en une fois ou simplement effectuer une conversion partielle. Une conversion partielle signifie qu'aucun format de sortie n'est sélectionné, le document source étant converti uniquement lors de l'étape intermédiaire. Une conversion à la fois complète et partielle peut être sauvegardée en tant que projet Dolphin EasyConverter.

Sauvegarder la conversion en tant que projet Dolphin EasyConverter signifie que la conversion du document source ne doit pas être répétée. Ainsi, à l'avenir, vous pourrez produire des formats de remplacement plus rapidement pour le document source.

# **Conversion d'un fichier**

Deux didacticiels expliquent la procédure à suivre pour convertir un fichier source dans un format de remplacement.

## **Utilisation de la conversion rapide pour créer un fichier MP3**

Ce didacticiel illustre comment convertir un fichier RTF en audio MP3 à enregistrer dans votre dossier Documents par le biais de l'outil « Conversion rapide ».

Cet outil vous permet de réaliser une conversion en un minimum d'étapes.

Pour passer par la conversion rapide pour créer un fichier MP3 :

- 1. Lancez la conversion ici : sélectionnez « Conversion rapide » dans la fenêtre EasyConverter principale. L'écran « Choisissez le document en entrée » s'ouvre alors.
- 2. Choisissez le document en entrée : activez la case d'option « Ouvrir un fichier », puis sélectionnez le bouton Parcourir.
- 3. Choisissez le document en entrée : pointez vers le fichier « Tut1.rtf » par le biais de la boîte de dialogue Ouvrir (C:\ Program Files \ Dolphin \ EasyConverter501 \ Samples). Sélectionnez Suivant pour continuer.
- 4. Sélectionnez un format de remplacement et sa destination : sélectionnez MP3 dans la zone de liste déroulante « Nouveau type de sortie ». Attribuez un nom à votre fichier MP3.
- 5. Sélectionnez un format de remplacement et sa destination : le projet s'enregistre dans un emplacement par défaut indiqué dans le champ « Dossier de sortie ». Pour le modifier, sélectionnez Parcourir.
- 6. Sélectionnez un format de remplacement et sa destination : votre projet s'enregistre alors dans l'emplacement par défaut que vous avez indiqué. Si vous souhaitez enregistrer une autre copie à un emplacement différent, sur un CD/DVD ou encore sur un appareil USB, précisez l'option qui convient dans la zone de liste déroulante « Copier vers ». Vous pouvez également indiquer « Ne pas copier vers » pour ne pas enregistrer de copie supplémentaire.
- 7. Sélectionnez le format de remplacement et sa destination : activez Terminer pour lancer la conversion.
- 8. Conversion en cours : une fois la conversion terminée, sélectionnez Terminé pour revenir à l'écran principal de Dolphin EasyConverter.
- 9. Ouvrez le fichier en sélectionnant « Afficher la sortie » ou en l'ouvrant depuis son emplacement d'enregistrement.

## **Conversion d'un fichier texte en livre DTB par le biais de l'édition intermédiaire**

Ce didacticiel vous indique comment créer un livre DTB (Digital Talking Book) intégrant les données de synthèse vocale, à partir d'un fichier texte. Dans le cadre de ce guide, vous serez amené à utiliser l'option « Nouveau projet » et à modifier le document intermédiaire avant de le convertir au format de sortie choisi.

L'édition intermédiaire vous permet d'apporter des modifications à un document avant le processus de conversion final. La modification du document se fait via Microsoft Word.

Pour convertir un fichier texte en livre DTB à l'aide de l'édition intermédiaire :

- 1. Lancez la conversion ici : sélectionnez « Nouveau projet ». L'écran « Informations projet » s'affiche alors.
- 2. Informations projet : attribuez un nom à votre projet. Vous pouvez changer d'emplacement d'enregistrement du projet à l'aide du bouton Parcourir. Cliquez sur Suivant une fois terminé.
- 3. Choisissez le document en entrée : activez la case d'option « Ouvrir un fichier », puis sélectionnez le bouton Parcourir.
- 4. Choisissez le document en entrée : pointez vers le fichier « Tut2.rtf » par la boîte de dialogue Ouvrir (C:\ Program Files \ Dolphin \ EasyConverter501 \ Samples). Sélectionnez Suivant pour continuer.
- 5. Paramètres de document : sélectionnez Non sous la section « Utiliser la détection des titres pendant la conversion » puisque vous procéderez à cela manuellement plus loin dans ce didacticiel. Vous pouvez bien sûr indiquer Oui si vous comptez faire appel à cette fonction du logiciel EasyConverter à l'avenir.
- 6. Paramètres de document : sélectionnez Oui sous la rubrique « Modifier le document intermédiaire dans Microsoft Word pendant la conversion ». Sélectionnez Suivant pour continuer.
- 7. Choisissez un format de remplacement qui vous convient : sélectionnez DTB dans la zone de liste déroulante « Nouveau type de sortie ». Choisissez « Daisy 2.02 » dans le champ « Type de DTB ».
- 8. Choisissez un format de remplacement qui vous convient : sélectionnez la case d'option Oui afin de produire un livre DTB intégrant une voix synthétisée. Indiquez la voix et le dictionnaire qui vous conviennent dans leur zone de liste déroulante respective, puis sélectionnez Suivant pour continuer.
- 9. Attribuez un nom à votre sortie DTB. Vous disposez également d'une option pour ajouter des informations complémentaires au nom de la sortie. Choisissez entre le type du format (DTB), la date de création, le nom de la voix intégrée et celui du dictionnaire. Si vous ne souhaitez pas ajouter ces informations, décochez la case « Rajouter l'élément sélectionné au nom de la sortie ».
- 10.Transférez le format de remplacement : votre projet s'enregistre alors dans l'emplacement par défaut que vous avez indiqué. Si vous souhaitez enregistrer une autre copie à un emplacement différent, sur un CD/DVD ou encore sur un appareil USB, précisez l'option qui convient dans la zone de liste déroulante « Copier vers ». Vous pouvez également indiquer « Ne pas copier vers » pour ne pas enregistrer de copie supplémentaire.
- 11.Lancez la conversion : sélectionnez Terminer.
- 12.Éditeur de document intermédiaire : une fois l'éditeur ouvert, apportez les modifications suivantes au fichier texte :
	- Localisez l'« Introduction » du texte et affectez un style d'en-tête 1 à ce paragraphe.
	- **Localisez le texte « Qu'est-ce qu'un format de remplacement ? » et appliquez** un style d'en-tête 2 à ce paragraphe.
	- Localisez le texte « Formats pris en charge » et appliquez un style d'en-tête 2 à ce paragraphe.
- 13.Éditeur de document intermédiaire : sélectionnez « Sauvegarder et revenir » pour continuer le processus de conversion.
- 14.Conversion en cours : sélectionnez Terminé pour revenir à l'écran principal du logiciel EasyConverter.
- 15.Visualisez le livre DTB en sélectionnant « Afficher la sortie » ou en l'ouvrant depuis son emplacement d'enregistrement.

# **Conversion à partir d'un texte scanné**

À travers ces didacticiels, vous apprendrez à importer des documents source sous un format intermédiaire, à l'aide du moteur OCR OmniPage du produit Dolphin EasyConverter, et à les convertir en PDF. Vous verrez également comment ouvrir un document intermédiaire puis initier le processus de conversion dans un format de remplacement.

## **Importation d'une page imprimée au format intermédiaire (nécessite un scanner).**

Ce didacticiel vous indique comment importer un document imprimé à partir d'un scanner, au format intermédiaire.

Pour ce faire :

- 1. Lancez la conversion ici : sélectionnez « Nouveau projet ». L'écran « Informations projet » s'affiche alors.
- 2. Informations projet : attribuez un nom à votre projet. Vous pouvez changer d'emplacement d'enregistrement du projet à l'aide du bouton Parcourir. Cliquez sur Suivant une fois terminé.
- 3. Choisissez le document en entrée : sélectionnez la case d'option « Scanner une ou plusieurs pages », puis Suivant pour continuer.
- 4. Choisissez vos paramètres de document liés à la numérisation : sélectionnez votre scanner et la langue du document dans leur listes respectives.
- 5. Choisissez vos paramètres de document liés à la numérisation : sélectionnez Non sous la rubrique « Utiliser l'éditeur OCR pour le prétraitement » (ou Oui pour pouvoir modifier le document dans l'éditeur OCR), puis Suivant pour continuer.
- 6. Paramètres de document : sélectionnez Non sous « Utiliser la détection des titres pendant la conversion ». Indiquez également Non sous la section « Modifier le document intermédiaire dans Microsoft Word pendant la conversion ». Vous pouvez choisir Oui si vous comptez modifier le document dans Microsoft Word. Sélectionnez Suivant pour continuer.
- 7. Choisissez le format de remplacement qui vous convient : indiquez « Aucun format de remplacement » dans la liste « Nouveau type de sortie ». Cela permet d'importer le document sans générer de sortie sous un autre format. Sélectionnez Suivant pour continuer.
- 8. Lancez la conversion : sélectionnez Terminer pour lancer la numérisation. La fenêtre « Suite du traitement automatique » s'affiche lorsque la numérisation est terminée. Sélectionnez « Arrêter le chargement des pages » pour poursuivre la procédure, ou « Ajouter d'autres pages » pour en numériser d'autres. Ces pages sont alors ajoutées au projet.
- 9. Votre document est ainsi importé. Il vous servira dans le didacticiel « Conversion d'un document intermédiaire ».

## **Conversion d'un document intermédiaire**

Ce didacticiel vous indique comment convertir un fichier sous le format intermédiaire. La fenêtre Propriétés de l'« éditeur intermédiaire » vous sera également présentée. Le fichier créé dans le didacticiel « Importation d'un document imprimé dans un format intermédiaire » s'avère idéal à cette fin.

- 1. Lancez la conversion : sélectionnez « Ouvrir un projet » puis le fichier créé lors du précédent didacticiel.
- 2. Vue Projet : sélectionnez « Modifier le document ». Le document s'ouvre alors dans Microsoft Word où vous pouvez ainsi le modifier.
- 3. Éditeur de document intermédiaire : sélectionnez Propriétés. La fenêtre Récapitulatif s'ouvre alors afin d'apporter des précisions et des commentaires sur le document.
- 4. Récapitulatif : choisissez Statistiques pour retrouver celles qui s'appliquent au document. Sélectionnez Fermer puis OK pour enregistrer les modifications apportées, ou Annuler pour quitter le programme.
- 5. Éditeur de document intermédiaire : activez « Sauvegarder et revenir » pour enregistrer les modifications apportées et pour revenir à Dolphin EasyConverter.
- 6. Vue Projet : sélectionnez « Formats de remplacement ». Cela vous fait alors directement passer à l'étape « Choisissez un format de remplacement » dans l'assistant.
- 7. Sélectionnez un format de remplacement et sa destination : sélectionnez MP3 dans la zone de liste déroulante « Nouveau type de sortie ». Attribuez un nom à votre fichier MP3.
- 8. Sélectionnez un format de remplacement et sa destination : le projet s'enregistre dans un emplacement par défaut indiqué dans le champ « Dossier de sortie ». Pour le modifier, sélectionnez Parcourir.
- 9. Sélectionnez un format de remplacement et sa destination : votre projet s'enregistre alors dans l'emplacement par défaut que vous avez indiqué. Si vous souhaitez enregistrer une autre copie à un emplacement différent, sur un CD/DVD ou encore sur un appareil USB, précisez l'option qui convient dans la zone de liste déroulante « Copier vers ». Vous pouvez également indiquer « Ne pas copier vers » pour ne pas enregistrer de copie supplémentaire.
- 10.Sélectionnez le format de remplacement et sa destination :sélectionnez Terminer pour lancer la conversion.
- 11.Conversion en cours : une fois la conversion terminée, sélectionnez Terminé pour revenir à l'écran principal de Dolphin EasyConverter.
- 12.Ouvrez le fichier en sélectionnant « Afficher la sortie » ou en l'ouvrant depuis son emplacement d'enregistrement.

## **Un fichier PDF en gros caractères avec la modification automatique désactivée.**

Ce didacticiel retrace la création d'un document en gros caractères à partir d'un fichier PDF. Pour cela, utilisez l'option « Nouveau projet ».

La conversion d'un document PDF exploite la reconnaissance optique de caractères, un processus identique lorsqu'il s'agit d'une image numérisée.

Pour ce faire :

- 1. Lancez la conversion ici : sélectionnez « Nouveau projet ». L'écran « Informations projet » s'affiche alors.
- 2. Informations projet : attribuez un nom à votre projet. Vous pouvez changer d'emplacement d'enregistrement du projet à l'aide du bouton Parcourir. Cliquez sur Suivant une fois terminé.
- 3. Choisissez le document en entrée : activez la case d'option « Ouvrir un fichier », puis sélectionnez le bouton Parcourir.
- 4. Choisissez le document en entrée : pointez vers le fichier « Tut3.pdf » par le biais de la boîte de dialogue Ouvrir (C:\ Program Files \ Dolphin \ EasyConverter501 \ Samples). Sélectionnez Suivant pour continuer.
- 5. Importez l'intégralité ou des parties du livre : choisissez les parties du livre à traiter. Vous pouvez sélectionner le document entier, des pages précises (par exemple, 1, 2, 5) ou des plages de pages (par exemple, 1-5, 12-15). Cochez la case « Importer toutes les pages ». Sélectionnez Suivant pour continuer.
- 6. Choisissez vos paramètres de document PDF et image : sélectionnez Non sous la section « Utiliser l'éditeur OCR pour le prétraitement » (ou Oui pour pouvoir modifier le document par le biais de l'éditeur OCR), puis Suivant pour continuer.
- 7. Paramètres de document : indiquez Non sous la rubrique « Utiliser la détection des titres pendant la conversion » ou Oui pour qu'EasyConverter détecte les titres qui composent le document.
- 8. Paramètres de document : précisez Non sous la section « Modifier le document intermédiaire dans Microsoft Word pendant la conversion ». Indiquez Oui pour modifier le document dans Microsoft Word. Sélectionnez Suivant pour continuer.
- 9. Choisissez le format de remplacement qui vous convient : sélectionnez « Gros caractères » dans la zone de liste déroulante « Nouveau type de sortie ». De là, il vous est également possible de choisir parmi les options de mise en forme de la sortie. Sélectionnez Suivant.
- 10.Attribuez un nom à votre sortie en gros caractères. Vous disposez également d'une option pour ajouter des informations complémentaires au nom de la sortie. Choisissez entre le type de format (Gros caractères), la date de création et taille de police. Si vous ne souhaitez pas ajouter ces informations, décochez la case « Rajouter l'élément sélectionné au nom de la sortie ».
- 11.Transférez le format de remplacement : votre projet s'enregistre alors dans l'emplacement par défaut que vous avez indiqué. Si vous souhaitez enregistrer une autre copie à un emplacement différent ou imprimer le document, sélectionnez l'option qui convient dans la zone de liste déroulante « Copier vers ». Vous pouvez également indiquer « Ne pas copier vers » pour ne pas enregistrer de copie supplémentaire.
- 12.Lancez la conversion : sélectionnez Terminer.
- 13.Conversion en cours : indiquez Terminé pour achever la conversion et revenir à l'écran principal de Dolphin EasyConverter.
- 14.Ouvrez le fichier en sélectionnant « Afficher la sortie » ou en l'ouvrant depuis son emplacement d'enregistrement.

# **Éditeur OCR**

Ce didacticiel présente les fonctions de base de l'éditeur OCR. Vous serez amené à importer deux pages d'un document imprimé, faire appel à l'éditeur OCR pour reconnaître du texte et apporter quelques modifications de base. Dans le cadre de ce didacticiel, vous aurez besoin d'un document imprimé de deux pages et d'un scanner.

Importation d'une page imprimée

- 1. Lancez la conversion ici : sélectionnez « Nouveau projet ». L'écran « Informations projet » s'affiche alors.
- 2. Informations projet : attribuez un nom à votre projet. Vous pouvez changer d'emplacement d'enregistrement du projet à l'aide du bouton Parcourir. Cliquez sur Suivant une fois terminé.
- 3. Choisissez le document en entrée : sélectionnez la case d'option « Scanner une ou plusieurs pages », puis Suivant pour continuer.
- 4. Choisissez vos paramètres de document liés à la numérisation : sélectionnez votre scanner et la langue du document dans leur listes respectives. Indiquez Oui sous la rubrique « Utiliser l'éditeur OCR pour le prétraitement », puis choisissez Suivant pour continuer.
- 5. Paramètres de document : précisez Non sous les sections « Utiliser la détection des titres pendant la conversion » et « Modifier le document intermédiaire dans Microsoft Word pendant la conversion », puis activez le bouton Suivant pour continuer.
- 6. Choisissez le format de remplacement qui vous convient : sélectionnez le format de remplacement « Texte » dans la liste « Nouveau type de sortie », puis « Suivant » pour continuer.
- 7. Attribuez un nom à votre sortie texte. Sélectionnez ensuite Suivant pour continuer.
- 8. Transférez le format de remplacement : indiquez la valeur « Ne pas copier vers » dans la zone de liste déroulante.
- 9. Lancez la conversion : sélectionnez Terminer pour lancer la numérisation.
- 10.Suite du traitement automatique : dans cette fenêtre qui s'affiche, placez la deuxième page du document imprimé dans le scanner, puis sélectionnez « Ajouter d'autres pages ». Celle-ci s'importe alors dans l'application.
- 11.Suite du traitement automatique : de retour dans la fenêtre, sélectionnez « Arrêter le chargement des pages ».
- 12.Éditeur OCR de Dolphin EasyConverter : si vous voulez que Dolphin EasyConverter ignore une section du document, passez par l'outil Ignorer pour encadrer la zone en question.
- 13.Éditeur OCR de Dolphin EasyConverter : sélectionnez « Lancer l'OCR ». Dolphin EasyConverter effectue alors la reconnaissance du texte puis autorise sa modification à travers l'éditeur OCR.
- 14.Éditeur OCR de Dolphin EasyConverter : vous êtes alors en mesure de modifier le document par le biais des outils proposés. Sélectionnez « Sauvegarder et revenir » pour quitter l'éditeur OCR et lancer la conversion.

# **Ajouter EasyReader Express à une conversion**

Ce didacticiel a pour but de vous montrer comment ajouter EasyReader Express à votre livre DTB (Digital Talking Book). EasyReader Express est un service à abonnement et nécessite une connexion Internet. Visitez le site Web de Dolphin pour en savoir plus sur ce service.

Pour convertir un fichier texte en livre DTB incluant une piste audio et ajouter EasyReader Express :

- 1. Lancez la conversion ici : sélectionnez « Nouveau projet ». L'écran « Informations projet » s'affiche alors.
- 2. Informations projet : attribuez un nom à votre projet. Vous pouvez changer d'emplacement d'enregistrement du projet à l'aide du bouton Parcourir. Cliquez sur Suivant une fois terminé.
- 3. Choisissez le document en entrée : retrouvez le fichier que vous cherchez à convertir, puis choisissez « Suivant » pour continuer.
- 4. Paramètres de document : sélectionnez « Oui » sous les options « Utiliser la détection des titres pendant la conversion » et « Modifier le document intermédiaire dans Microsoft Word pendant la conversion ». Sélectionnez Suivant pour continuer.
- 5. Choisissez un format de remplacement qui vous convient : sélectionnez DTB dans la zone de liste déroulante « Nouveau type de sortie ».
- 6. Choisissez un format de remplacement : répondez par « Oui » à la rubrique « Générer l'audio DTB à travers le synthétiseur vocal » et cochez la case « Oui, ajouter EasyReader Express au DTB ». Remarque : vous devez ajouter la fonctionnalité audio à votre livre DTB si vous souhaitez inclure EasyReader Express. Sélectionnez Suivant pour continuer.
- 7. EasyReader Express : saisissez votre nom d'utilisateur et votre mot de passe, puis choisissez « Ajouter Express » pour continuer.
- 8. Attribuez un nom à votre sortie DTB. Sélectionnez Suivant pour continuer.
- 9. Transférez le format de remplacement : votre projet s'enregistre alors dans l'emplacement par défaut que vous avez indiqué. Si vous souhaitez enregistrer une autre copie à un emplacement différent, sur un CD/DVD ou encore sur un appareil USB, précisez l'option qui convient dans la zone de liste déroulante « Copier vers ». Vous pouvez également indiquer « Ne pas copier vers » pour ne pas enregistrer de copie supplémentaire.
- 10.Lancez la conversion : sélectionnez Terminer.

# **Interface du logiciel EasyConverter**

L'écran principal est le point de départ de l'intégralité de vos projets EasyConverter. Il est donc important que vous vous familiarisiez avec cet écran. Celui-ci se divise en trois zones qui définissent clairement les différents outils et étapes des projets.

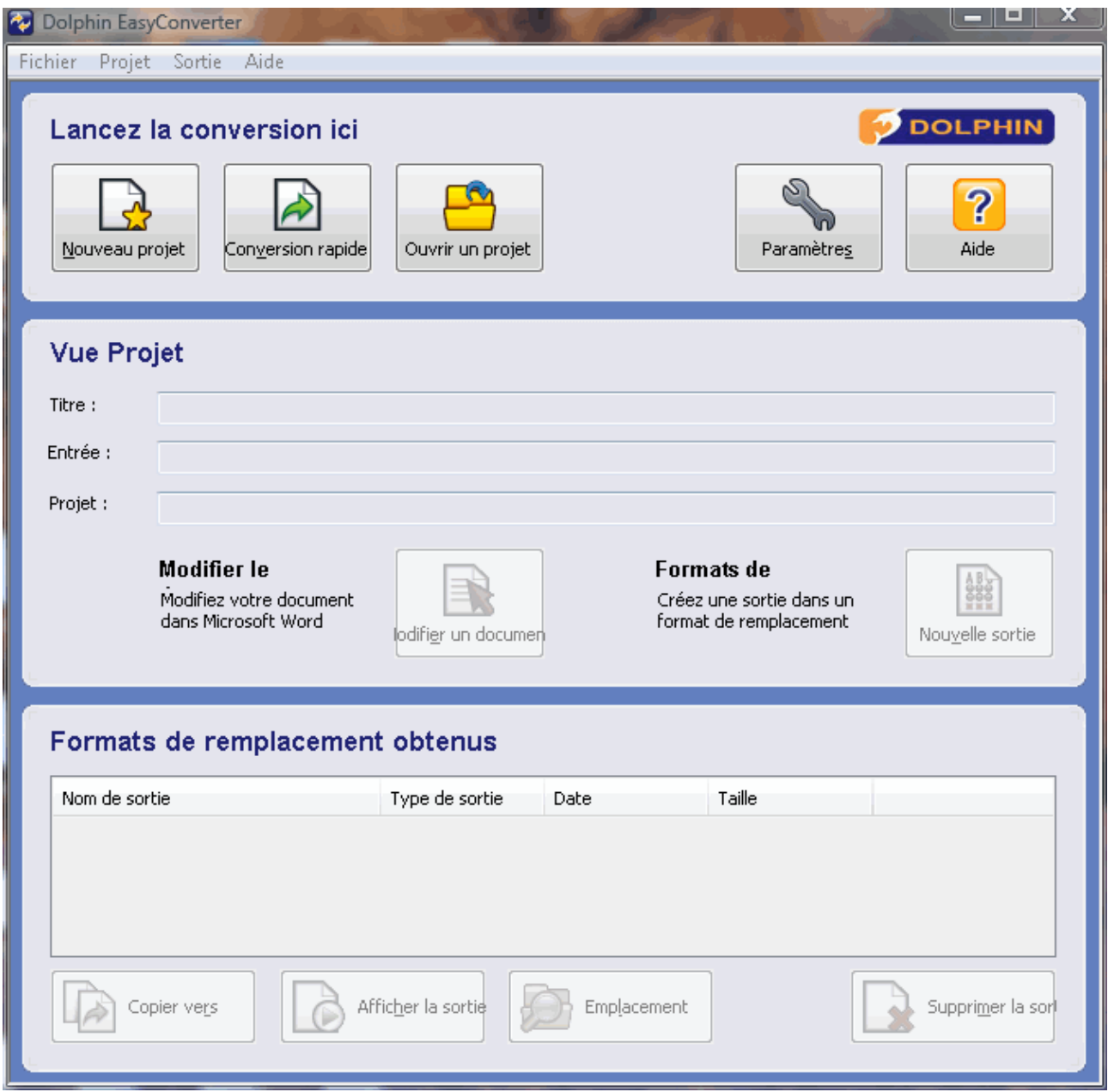

# **Lancez la conversion ici**

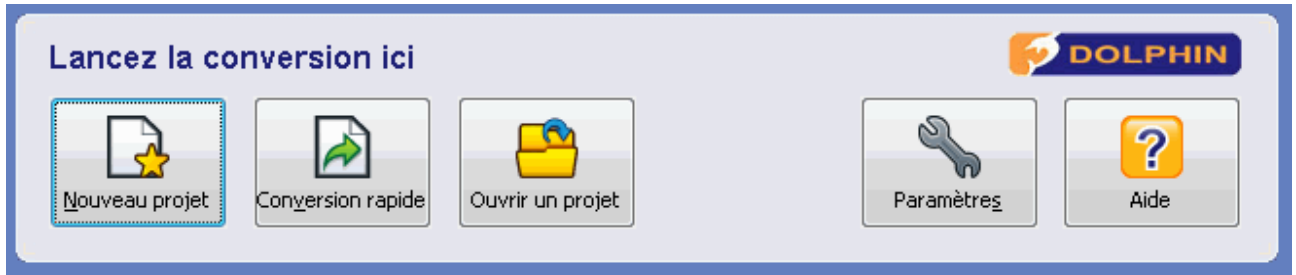

La première section intitulée « Lancez la conversion ici » constitue votre point de départ.

Cette section reprend les options suivantes :

- Nouveau projet : lance l'assistant Projet conçu pour vous guider à travers les étapes de votre projet et du processus de conversion.
- Conversion rapide : démarre une version allégée de l'assistant, passant outre les étapes « Informations projet » et « Paramètres de document ».
- Ouvrir un projet : ouvre un projet pouvant aussi bien être arrivé à son terme qu'un ayant atteint l'étape intermédiaire. Vous pouvez ensuite visualiser ou modifier le projet en question.

# **Vue Projet**

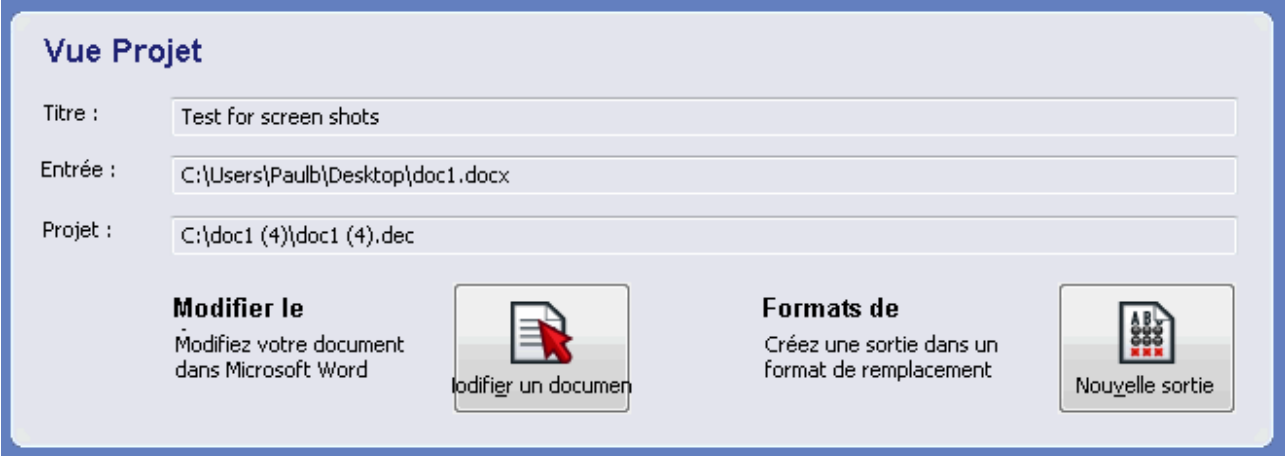

La deuxième section intitulée « Vue Projet » vous permet d'apporter des modifications à un projet mais aussi de consulter les détails relatifs aux différents fichiers qu'il met en œuvre.

Dans cette section :

- Titre : reprend le nom du document d'entrée.
- Entrée : indique le chemin d'accès au fichier correspondant au document d'entrée.
- Projet : mentionne le chemin d'accès au fichier en sortie une fois le processus terminé.
- Modifier le document : vous permet de continuer à travailler sur votre document intermédiaire. En appuyant sur ce bouton, votre document est alors transmis à Microsoft Word en vue de son édition.

 Formats de remplacement : ce bouton permet de convertir votre document intermédiaire dans l'un des formats de sortie proposés.

# **Formats de remplacement obtenus**

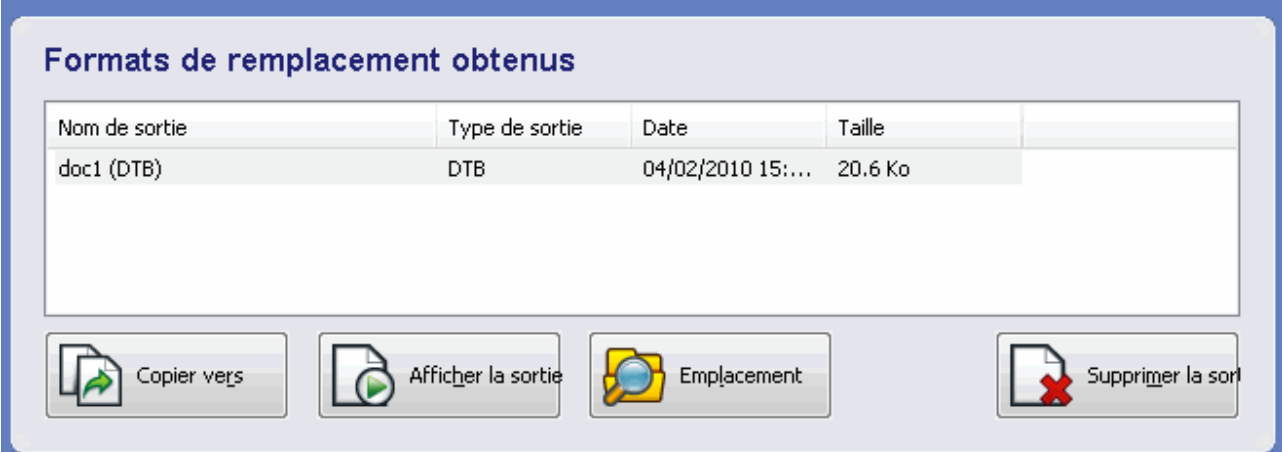

La troisième section intitulée « Formats de remplacement obtenus » vous permet de manipuler les sorties que vous avez générées à partir de votre projet, sous des formats de remplacement.

Cette section reprend les options suivantes :

- Zone de texte : la zone de texte indique les formats dans lesquels le projet actif aura été converti, à quel moment l'opération aura eu lieu et l'espace disque qu'occupe le fichier.
- Copier vers : génère le résultat de la conversion sur le moyen approprié, par exemple, l'impression d'un document en gros caractères, l'embossage d'un fichier braille ou la gravure d'un livre DTB (Digital Talking Book) sur CD.
- Afficher la sortie : vous permet de visualiser le résultat de la conversion à travers une application compatible, entre autres, d'ouvrir un livre DTB dans Dolphin EasyReader ou un fichier MP3 dans Windows Media Player.
- Emplacement : vous permet d'accéder à l'emplacement du fichier de votre projet.
- Supprimer la sortie : efface la conversion indiquée de la liste.

# **Menu contextuel de l'Explorateur Windows**

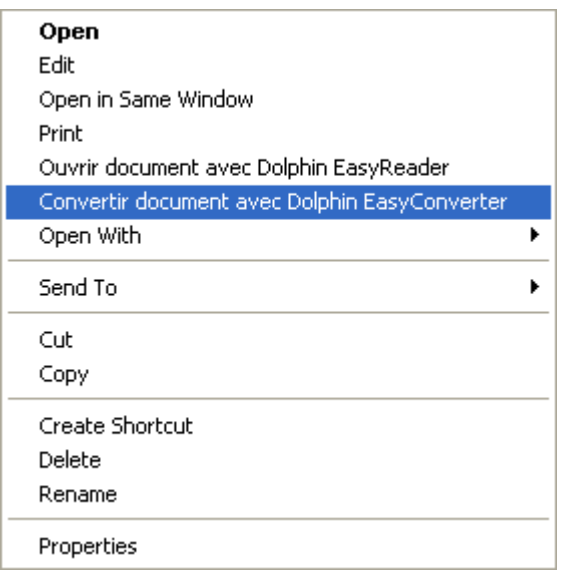

Si le format de fichier actuel est pris en charge par Dolphin EasyConverter, le menu contextuel de l'Explorateur Windows fournit alors un accès facile au processus de conversion.

Dans l'Explorateur Windows, pour accéder au menu contextuel, appuyez sur la touche Application, appuyez sur Maj + F10 ou cliquez avec le bouton droit sur le fichier sélectionné.

L'élément du menu contextuel proposé correspond alors à «Convert document with Dolphin EasyConverter (Convertir document avec Dolphin EasyConverter» ou à «Open project with Dolphin EasyConverter (Ouvrir projet avec Dolphin EasyConverter)». Sélectionner cet élément lance Dolphin EasyConverter avec le fichier d'entrée sélectionné ou le projet ouvert dans son état de sauvegarde préalable.

Si vous avez activé l'option «Démarrer automatiquement la conversion sur glisser/déplacer» dans les paramètres globaux, alors la conversion démarre automatiquement avec les derniers paramètres utilisés de Dolphin EasyConverter.

# **Conversion OCR**

Dolphin EasyConverter prévoit un moteur de reconnaissance optique des caractères (OCR, Optical Character Recognition) pouvant traiter aussi bien les données issues d'un scanner que celles tirées de documents PDF comme s'il s'agissait d'images.

La conversion de documents PDF passe de l'entrée à l'étape intermédiaire de façon transparente. Le traitement des données issues d'un scanner ajoute une étape avant la création du document intermédiaire.

Cette étape supplémentaire offre l'occasion de passer en revue et éventuellement modifier l'image numérisée, de numériser d'autres pages, de corriger les erreurs de reconnaissance des caractères, d'ajuster la disposition et d'attribuer des descriptions textuelles aux graphiques. Les données ne sont traitées par l'analyseur qu'à l'issue de cette étape avant que le document intermédiaire se soit créé.

# **Vue d'ensemble de l'éditeur OCR**

L'éditeur OCR présente 3 sections principales :

- Pages
- Ajustement de la disposition de page
- Prévisualisation des résultats OCR

### **Pages**

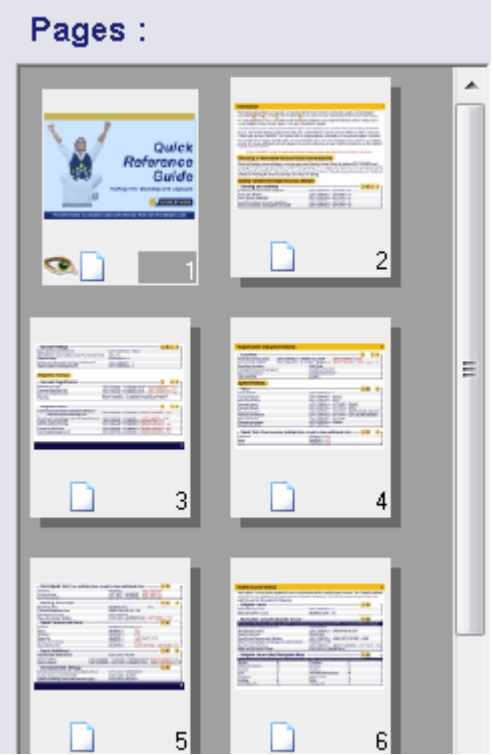

Cette section recense toutes les pages du document importé. La sélection d'une page dans cette zone permet de visualiser et de modifier dans la section Disposition. Une fois le texte reconnu, la page devient visible et accessible en vue de sa modification dans la section Édition.

## **Ajustement de la disposition de page**

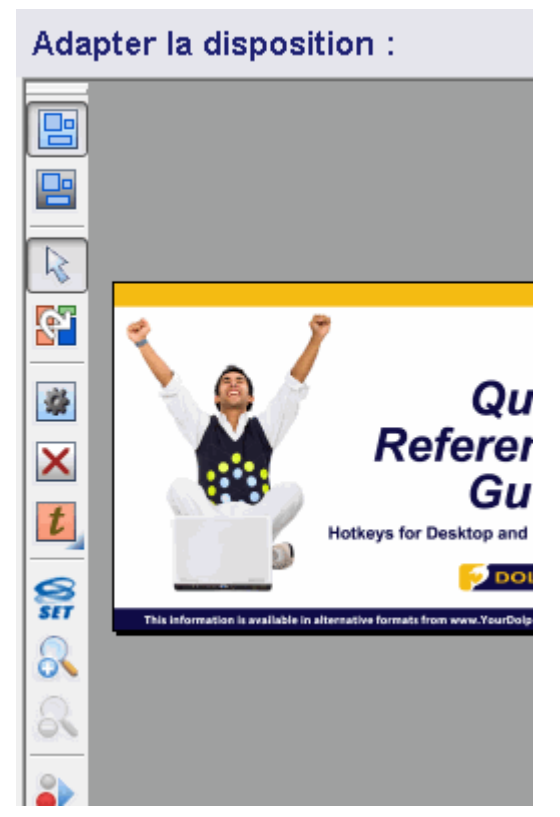

Cette section reprend la structure de la page. Il vous est ensuite possible d'apporter des modifications à la disposition et au contenu du document. Vous pouvez par exemple omettre certains passages de texte.

## **Prévisualisation des résultats OCR**

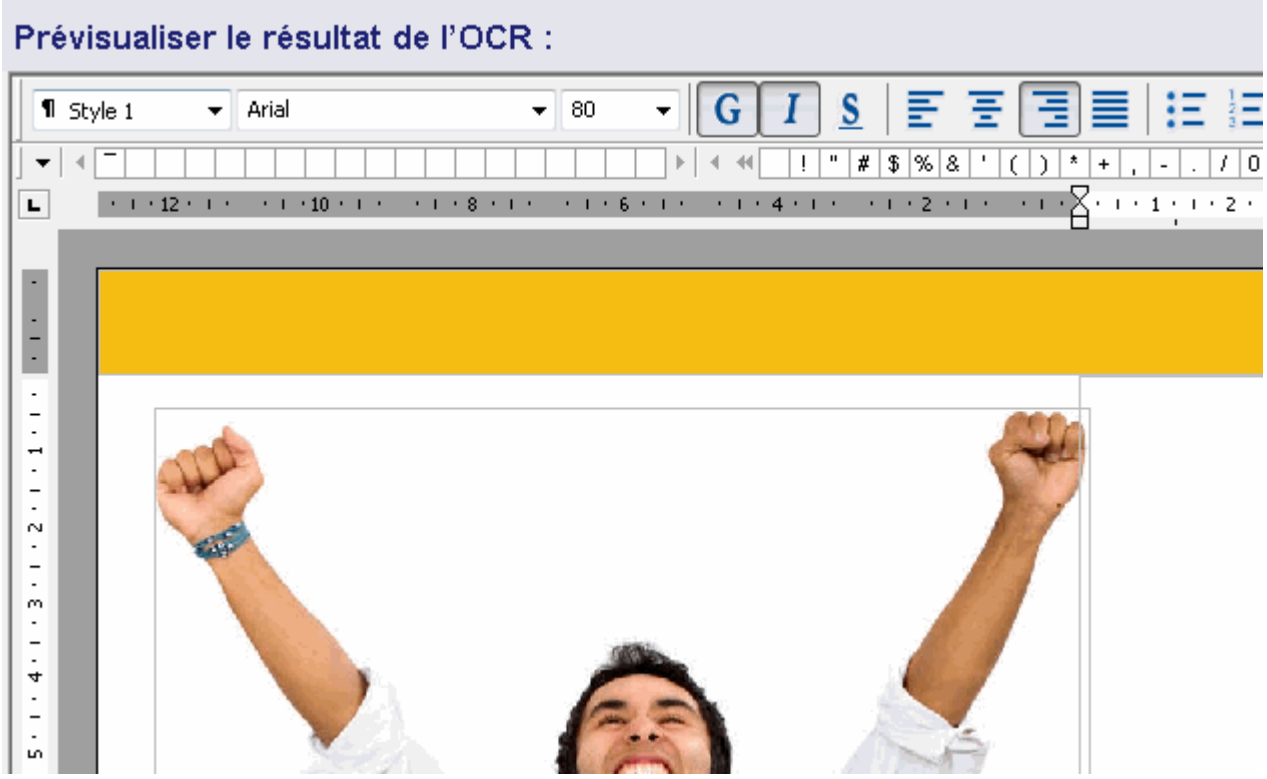

Cette section affiche une prévisualisation du document final à l'issue du processus de reconnaissance. Vous pouvez passer par cette section pour apporter des modifications au document, en matière entre autres de mise en forme, de correction de l'orthographe, de mise en surbrillance de texte ou pour barrer ce dernier. Il vous est également possible de marquer du texte en vue de sa rédaction et pour modifier l'ordre de lecture.

# **Barre d'outils de l'éditeur OCR**

La barre d'outils de l'éditeur OCR offre un accès à une série d'outils et d'options.

### **Ajouter**

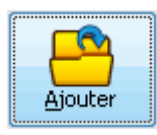

Elle vous permet d'importer des documents compatibles supplémentaires, tels que des PDF, dans le projet actif. Vous pouvez ainsi les modifier à l'aide de l'éditeur OCR.

### **Scanner**

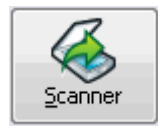

Cette option est prévue pour que vous puissiez importer à partir d'un scanner des documents imprimés supplémentaires dans le projet actif.

## **Paramètres**

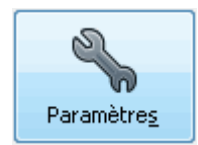

C'est à cet endroit qu'il vous est possible de modifier le paramétrage de votre scanner.

### **Pages**

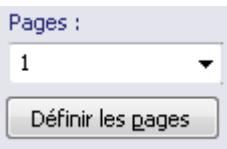

Vous pouvez utiliser ce champ pour atteindre rapidement un numéro de page. Vous pouvez saisir le numéro de la page ou en sélectionner un dans la liste.

### **Définir la page**

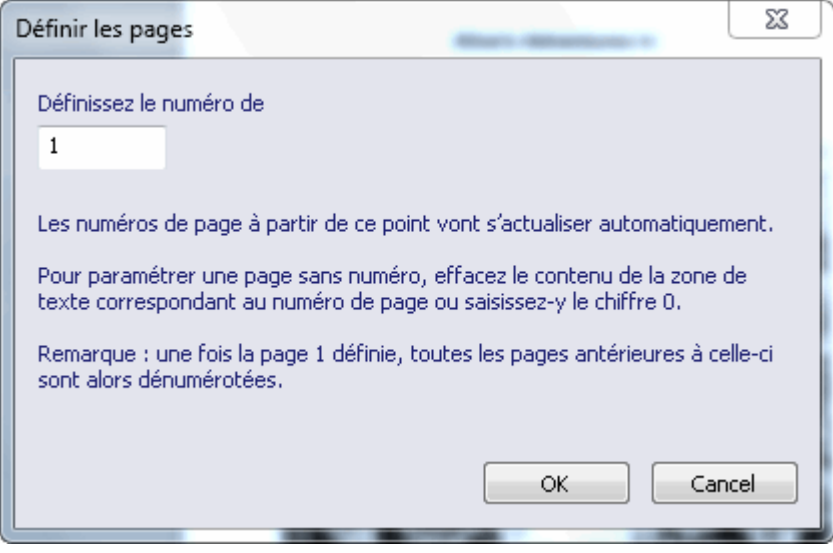

Les pages traitées peuvent parfois ne pas commencer à la page 1. Vous pouvez par exemple traiter un chapitre donné d'un livre au format texte, commençant à la page 20. Pour suivre fidèlement les numéros de pages d'origine, utilisez l'option « Définir la page ».

L'option « Définir la page » vous permet de modifier le numéro de la page active et renumérote automatiquement les pages suivantes. Vous avez également la possibilité de dénuméroter une page donnée en saisissant le chiffre 0 ou en laissant le numéro de la page vide.

#### **Méthode de numérisation**

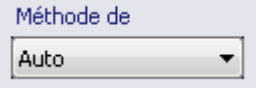

Indiquez comment vous voulez que le produit EasyConverter interprète le document au cours du processus d'OCR en sélectionnant une méthode de numérisation. Si vous sélectionnez « Auto », EasyConverter tente alors de choisir la meilleure méthode de numérisation pour le processus d'OCR. Vous devez sélectionner « Simple » si votre document comporte une mise en page simple et se limite dans le nombre de graphiques qu'il inclut. Sélectionnez « Standard » pour les mises en page de document plus complexes, et « Rapide » si vous désirez un temps de traitement limité ; dans ce deuxième cas, votre document n'inclut alors aucun graphique et sa mise en page ne se fait que sur une seule colonne.

### **Langue de reconnaissance**

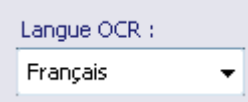

La langue de reconnaissance des caractères doit correspondre à celle du document numérisé. Cela améliore la précision lorsque du texte est analysé pendant le processus d'OCR.

### **Pages à traiter par reconnaissance**

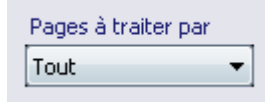

Indiquez les pages que le logiciel EasyConverter doit analyser par reconnaissance optique.

## **Lancer l'OCR**

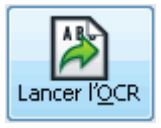

Tout fichier détecté en tant qu'image, tel qu'un document imprimé numérisé ou un PDF, doit passer par un processus de reconnaissance. En sélectionnant « Lancer l'OCR », Dolphin EasyConverter se charge alors de reconnaître les lettres incluses dans l'image et les convertit en un fichier texte affichable dans la section Édition.

### **Assistant de vérification**

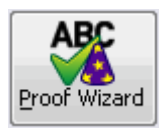

Celui-ci agit comme un correcteur orthographique de base et vous informe de tout texte ne pouvant pas être distingué.

# **Enregistrer le document**

Enregistrer le Texte mis en forme  $\blacktriangledown$ 

Vous pouvez enregistrer un document de différentes façons. Sélectionnez simplement celle qui vous convient dans la liste :

Texte brut

- Toutes les informations de mise en forme, telles que les polices et l'alignement, sont ignorées et remplacées par des valeurs par défaut (texte sur une seule colonne et aligné à gauche, police par défaut, etc.).
- Les tableaux et les images sont conservés et placés dans le texte.
- Les surbrillances, les traits de texte barré et les marques de rédaction (options proposées dans la section Édition) ne sont pas transférés au document converti et les apports de rédaction sont noircis.

Texte mis en forme

- Les données de mise en forme applicables aux polices et aux paragraphes sont conservées mais la disposition reste ignorée.
- Les surbrillances, les traits de texte barré et les marques de rédaction sont conservés.
- Usage dédié lors de l'enregistrement vers Excel : chaque feuille de calcul ou tableau détecté dans un document s'enregistre dans une feuille de calcul à part. Tout autre contenu se voit placé sur la dernière feuille de calcul et fait alors office de sommaire. Les tableaux sont remplacés par des liens hypertexte pointant vers leur feuille respective.

# **Sauvegarder et revenir**

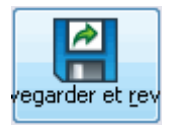

Ferme l'éditeur OCR et revient à l'assistant EasyConverter.

# **Touches d'accès rapide et raccourcis clavier de l'éditeur OCR**

L'éditeur OCR prévoit un certain nombre de touches d'accès rapide et de raccourcis clavier pouvant simplifier et accélérer l'édition.

# **Boîte de dialogue principale de l'éditeur OCR**

La boîte de dialogue principale de l'éditeur OCR dispose des touches de raccourci suivantes :

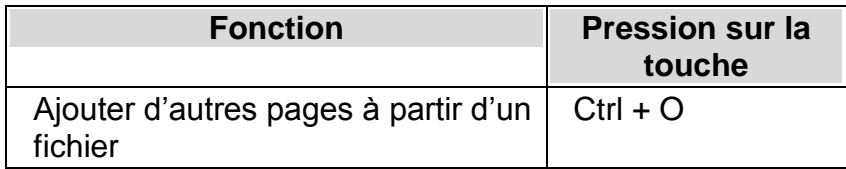

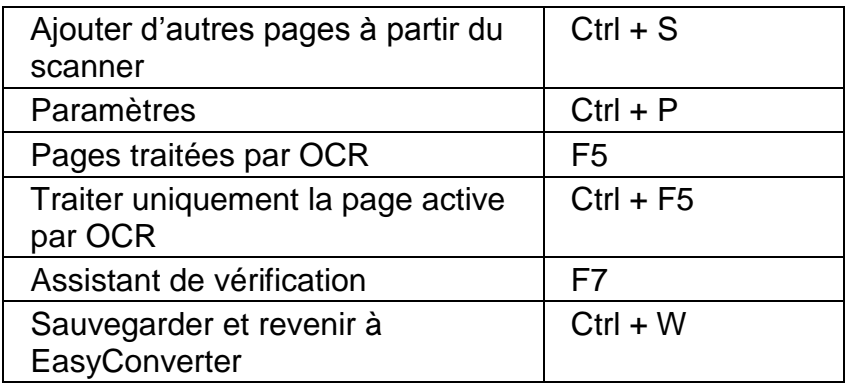

# **Contrôle d'affichage des miniatures**

Le contrôle d'affichage des miniatures présent dans le volet 1 possède les raccourcis clavier suivants :

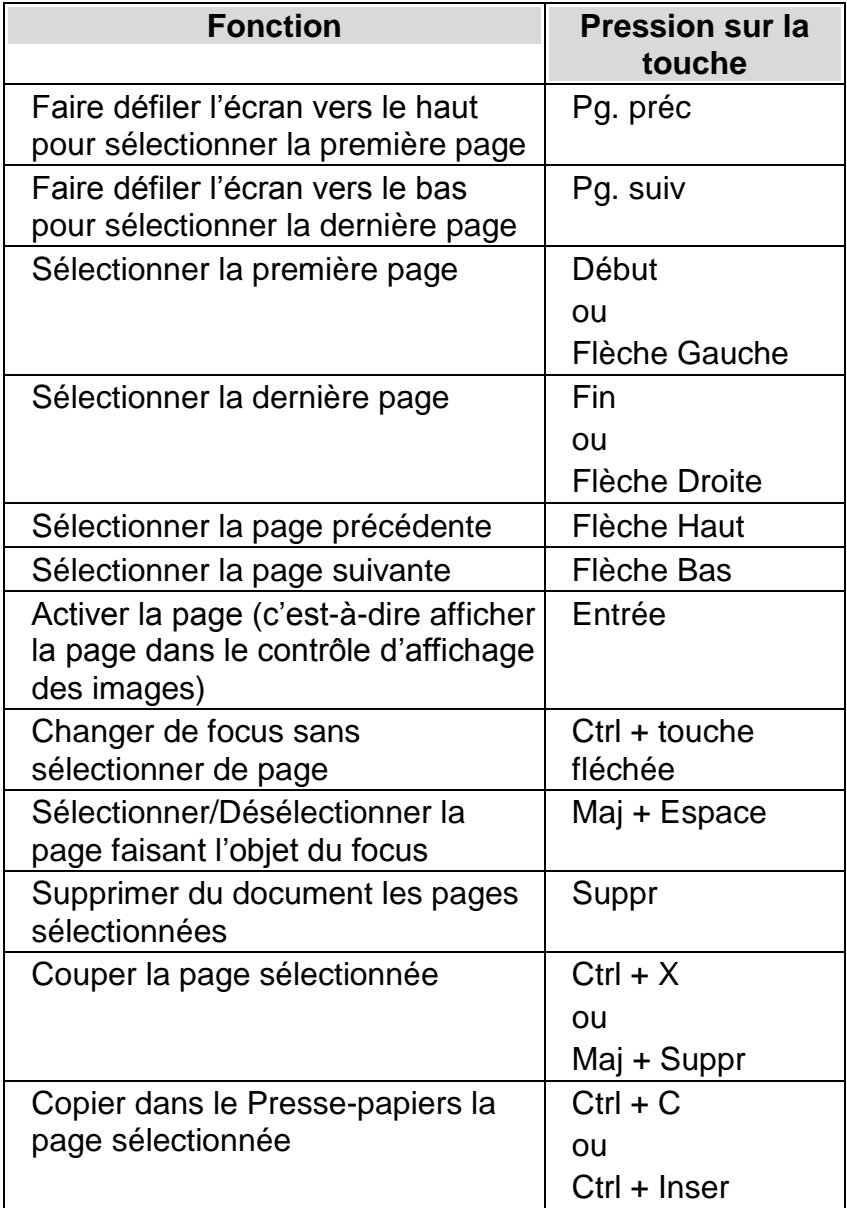

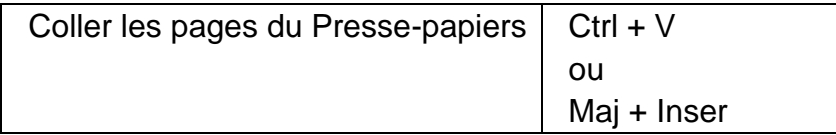

## **Contrôle d'affichage des images**

Le contrôle d'affichage des images présent dans le volet 2 prévoit les raccourcis clavier suivants :

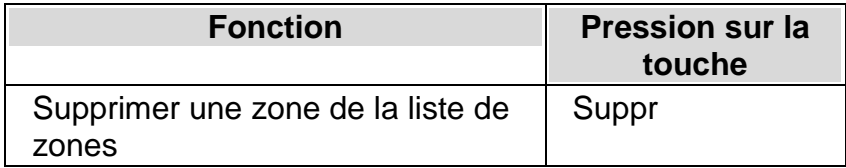

## **Contrôle d'éditeur de texte**

Le Contrôle d'éditeur de texte reprend les raccourcis clavier suivants :

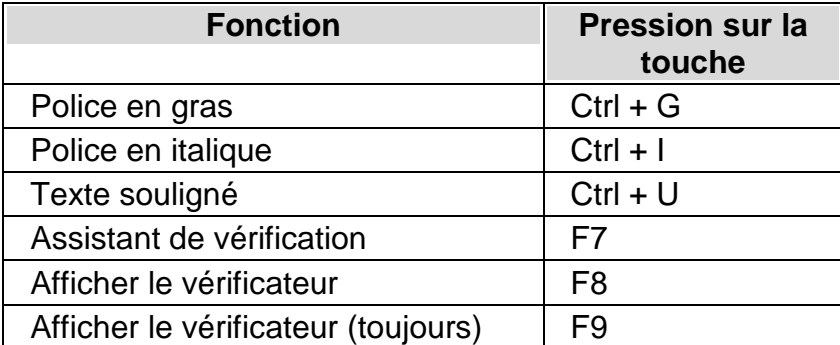

# **Conversion en braille**

Dolphin EasyConverter intègre un convertisseur braille qui transcrit le document intermédiaire en braille de haute qualité. Le convertisseur braille est conçu pour offrir une transcription automatique en braille, en préservant la mise en forme du document, sans qu'aucune préparation fastidieuse du document par le biais de la saisie de codes particuliers de format ne soit nécessaire.

Le convertisseur braille de Dolphin EasyConverter prend ses marques dans le document Word. Par exemple, si vous centrez du texte dans le document, celui-ci l'est également en braille, et si des listes à puces sont présentes, ces dernières apparaissent sous forme de liste en braille. Tout cela sans aucune intervention de votre part.

La conversion en braille peut être envoyée directement à l'embosseuse ou être affichée et modifiée dans l'éditeur braille de Dolphin EasyConverter. L'éditeur peut afficher votre document braille sous forme de points braille ou de caractères ASCII, et s'avère particulièrement utile pour vérifier et ajuster la disposition du document.

Si vous avez besoin d'aide dans la configuration d'une embosseuse, veuillez consulter la rubrique de support du chapitre «Installation».

# **Vue d'ensemble de l'éditeur braille**

Vous avez la possibilité d'ouvrir l'éditeur braille et d'apporter des modifications à votre document braille en sélectionnant « Afficher dans », dans la section « Formats de remplacement obtenus » de la page principale. L'éditeur vous permet de déplacer le point actif dans le document en braille afin de le passer en revue avant son embossage.

L'éditeur braille affiche le texte soit sous forme de points braille, soit sous forme de caractères ASCII. Vous pouvez passer d'un de ces deux modes d'affichage à l'autre par le biais des commandes « ASCII », « Braille » ou « Ombre braille » accessibles depuis le menu Affichage. L'éditeur braille reprend également l'emplacement du saut de page prévu dans le document embossé.

Remarque : si vous faites appel à un afficheur braille associé à l'éditeur braille, veillez à définir sa table braille sur le code informatique des États-Unis. Le braille qui s'affiche sur l'afficheur braille représente ainsi votre document tel qu'il doit être embossé.

L'éditeur braille prévoit également les fonctionnalités suivantes :

- une barre d'état indiquant la page braille, l'emplacement de la ligne et de la colonne et le mode d'entrée actifs ;
- une barre dédiée reprenant la traduction inverse de la ligne active ;
- la taille de police à l'écran personnalisable ;
- une fonction « Aller à la page » ;
- une série de fonctions d'édition habituelles, notamment l'annulation d'opération, le copier/coller et la mise en surbrillance de texte ;
- la saisie de texte par le clavier de l'ordinateur (texte) ou sur six points (braille).

## **Modification de la sortie en braille**

L'éditeur braille comporte des fonctions d'édition de texte «standard». Cela vous permet de modifier votre document braille de la même manière qu'avec un traitement de texte ordinaire. Vous pouvez insérer, supprimer et réorganiser du texte selon vos besoins. Les fonctions de mise en surbrillance, d'annulation, de coupage, de copiage et de collage sont toutes disponibles.

Lorsque vous entrez du texte dans l'éditeur braille, n'oubliez pas que vous entrez des caractères braille. L'éditeur braille ne traduit pas le texte en braille pendant la frappe, car il suppose que cela a déjà été fait. Pour la liste des caractères à utiliser parmi les 63 combinaisons de points braille possibles, consultez la Table des caractères référencée plus loin dans ce chapitre.

### **Mode de saisie de texte**

L'éditeur braille vous permet de saisir du braille, soit par le biais de caractères (saisie de texte), soit à l'aide de six touches comme sur une machine à écrire braille (six points). Vous pouvez sélectionner le mode à exploiter à travers la commande « Saisie sur six points » accessible depuis le menu Édition. La barre d'état indique le mode de saisie actif.

En cas de saisie de texte dans l'éditeur braille, il est important de noter que celle-ci se fait par caractères braille. L'éditeur ne traduit pas de texte en braille au cours de la frappe : il part du principe que cela aura été fait au préalable. Pour obtenir la liste des caractères à utiliser pour les 63 associations de points braille possibles, veuillez vous reporter au Diagramme des caractères plus loin dans le présent chapitre.

En mode de saisie sur six points, faites appel aux touches F, D, S, J, K et L en guise des six points braille. Il vous est possible d'appuyer sur ces touches simultanément de sorte à former les caractères braille. Par exemple, la lettre A s'entre en appuyant sur la touche F ; la lettre braille B, par les touches F et D simultanément.

Remarque : il se peut que le mode de saisie sur six points ne fonctionne pas sur tous les claviers informatiques. Cette restriction est inhérente à certains claviers (principalement anciens).

### **Barre de traduction inverse**

Une fenêtre «Barre de traduction inverse» se trouve dans la partie supérieure de la fenêtre du document. Vous pouvez afficher ou masquer cette barre par le biais de la commande «Barre de traduction inverse» du menu «Affichage».

Cette barre donne une traduction inverse approximative de la ligne où se trouve le curseur, au format texte retraduit du format braille. Cette traduction est purement informative et n'est pas forcément une représentation précise de votre document d'origine. Elle permet d'aider les non-initiés à savoir où ils en sont dans leur document.

La «barre de traduction inverse» utilise uniquement la table de traduction inverse principale, ce qui signifie qu'un texte traduit par d'autres tables ne s'affiche alors pas de façon fidèle.

### **Navigation dans l'éditeur braille**

L'éditeur braille ressemble à n'importe quel autre éditeur standard et fonctionne de façon identique. Les touches de navigation de l'éditeur, l'accès à la barre de menus et les éléments du menu s'utilisent tous comme de coutume.

Le tableau ci-dessous compile une liste succincte des touches d'accès rapide de l'éditeur.

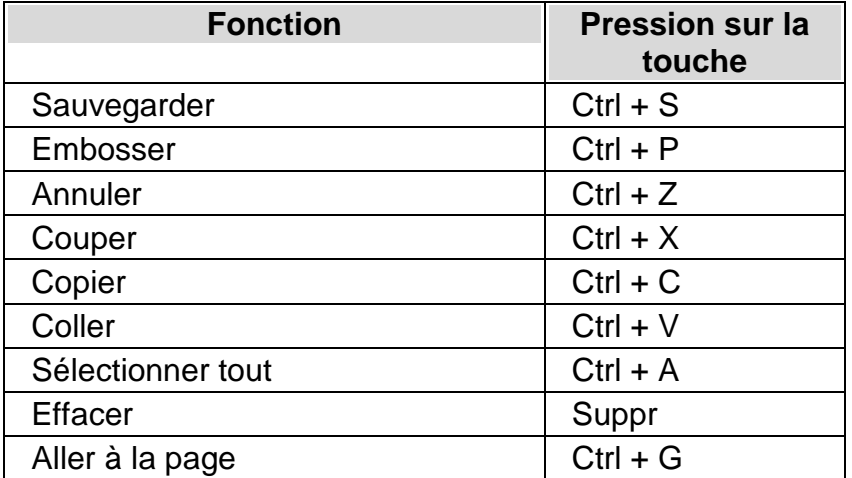

### **Table des caractères**

Le tableau ci-dessous reprend les points braille représentés par chaque caractère ASCII. Ce tableau peut s'avérer utile si vous devez insérer du braille dans l'éditeur braille.

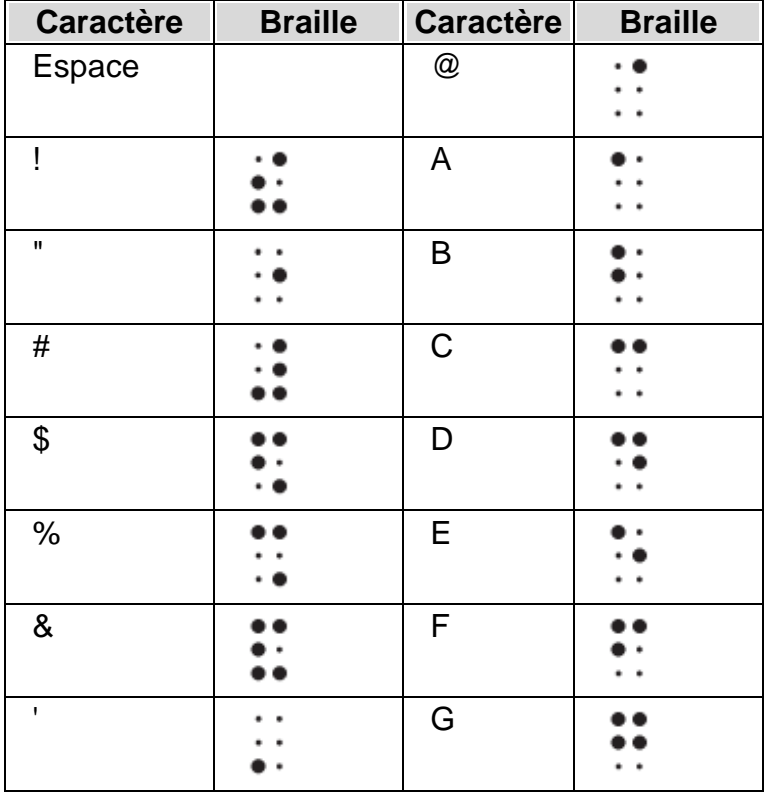

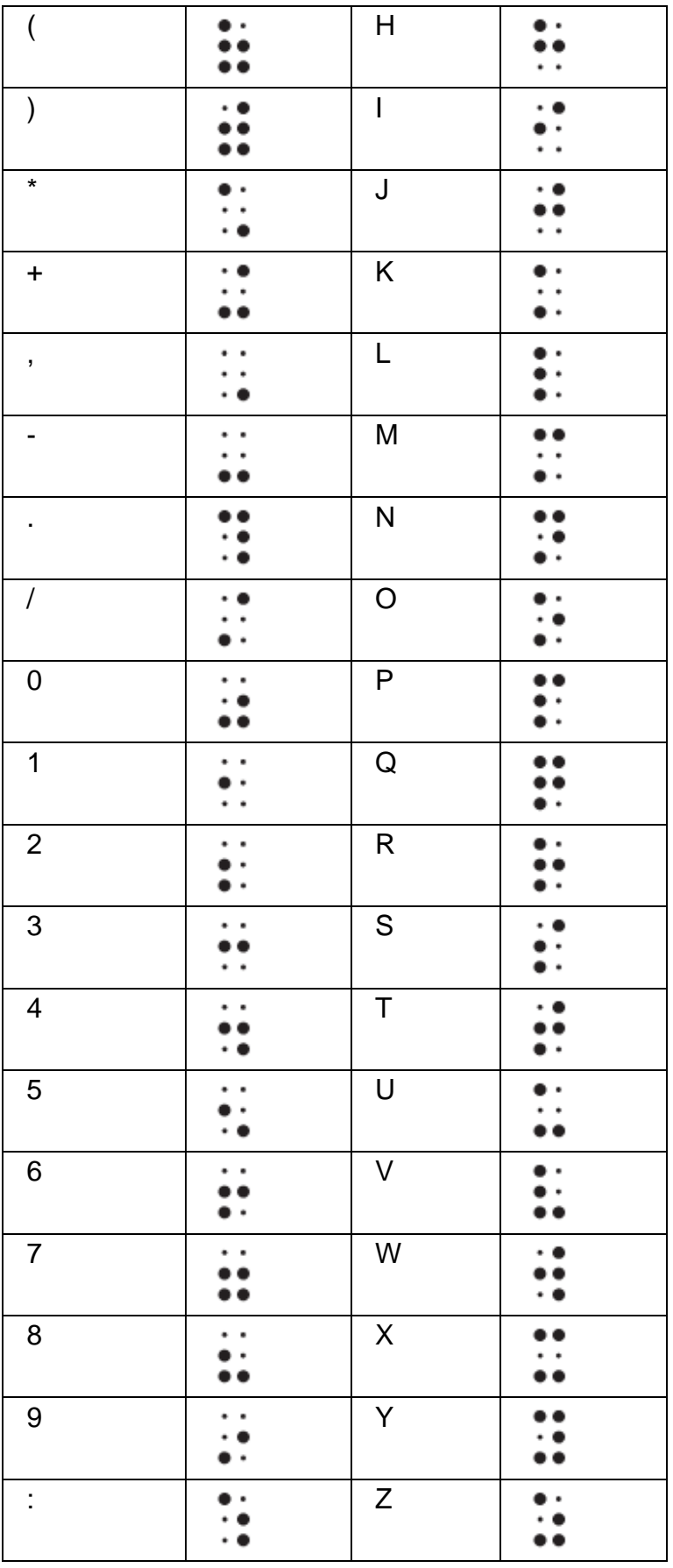

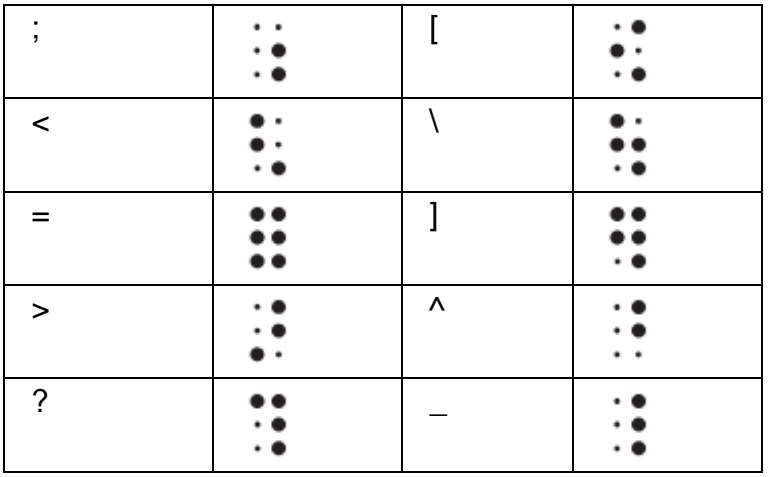

# **Ouvrir un document**

Vous avez la possibilité d'embosser votre document en braille en sélectionnant Embosseuse au niveau de l'étape « Envoyer votre format de remplacement ». Vous pouvez aussi passer par l'option Envoyer en page principale, à la section « Formats de remplacement obtenus ».

Il vous est en outre possible d'embosser le document par la commande Embosser, accessible depuis l'éditeur braille, dans le menu Fichier. La boîte de dialogue Embosser vous demande alors le nombre de copies et quelles pages il est nécessaire d'embosser. Saisissez vos paramètres dans la boîte de dialogue et appuyez sur Démarrer pour lancer l'embossage.

Assurez-vous que votre embosseuse braille a du papier, qu'elle est correctement branchée sur l'ordinateur et qu'elle est prête à recevoir des données (allumée et en ligne) avant d'appuyer sur le bouton de démarrage de l'opération.

L'embossage commence alors. Votre document se voit transmis au système de mise en file d'attente d'impression de Windows de façon à pouvoir suivre la progression de votre document depuis le panneau de configuration Imprimantes.

# **Paramètres**

Ce chapitre revoit les options dans la boîte de dialogue Paramètres. Pour ouvrir cette boîte de dialogue, sélectionnez le bouton « Paramètres » sur l'écran principal.

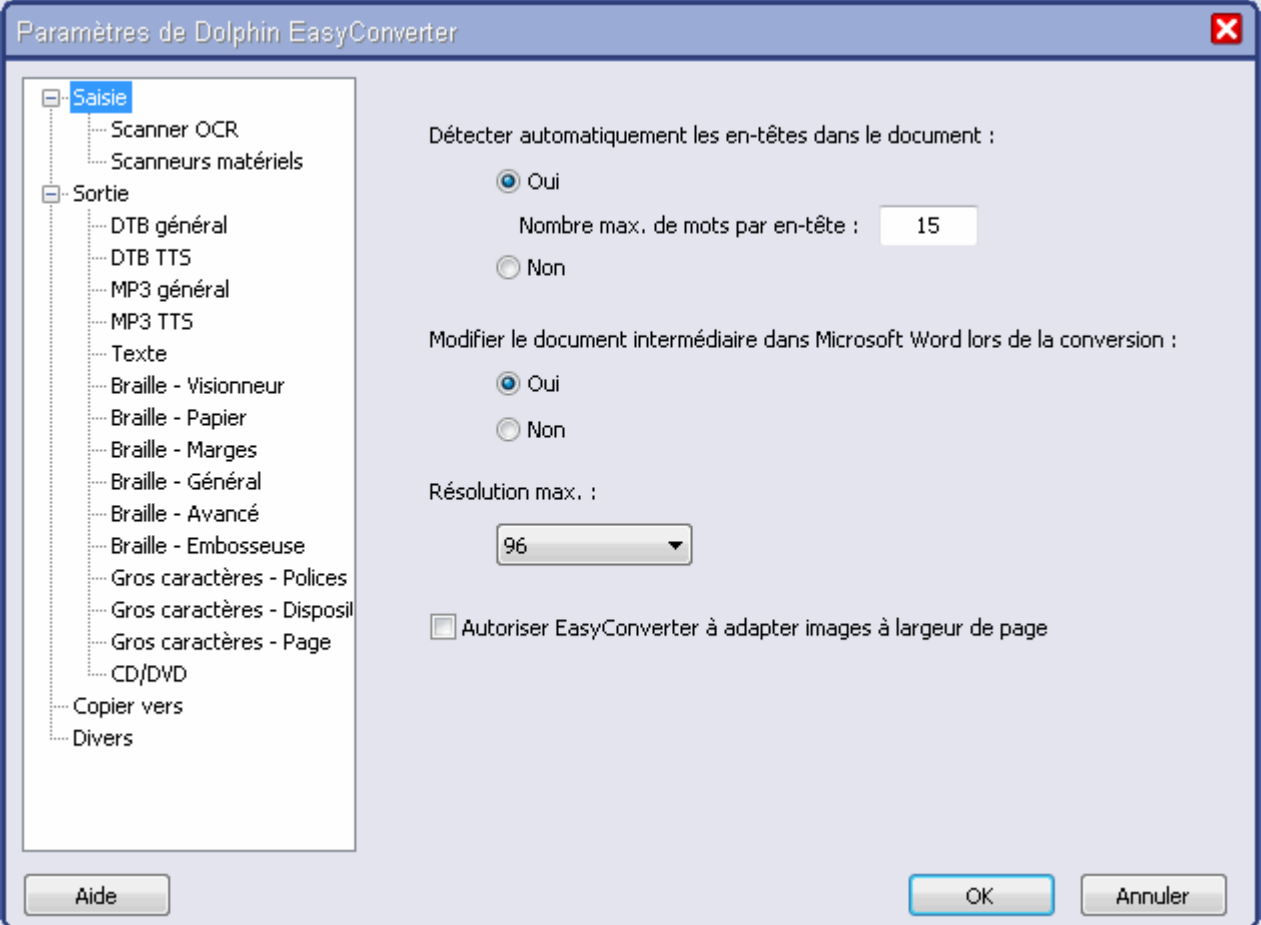

Dans la boîte de dialogue « Paramètres », les commandes sont regroupées par catégories. Les catégories sont présentées dans une arborescence dans le volet gauche.

Lorsqu'une catégorie est sélectionnée, les options concernées s'affichent dans le volet droit.

Cliquez sur le curseur gauche et droit pour ouvrir et fermer les différentes branches de l'arborescence. En appuyant sur la touche de tabulation, vous pourrez parcourir les options disponibles dans le volet droit.

# **Entrée**

Les paramètres d'entrée contrôlent les options de numérisation, dont les paramètres d'OCR et les paramètres du scanner. Les paramètres d'entrée contrôlent également le mode de traitement des fichiers PDF.

Il y a également certains paramètres d'entrée globaux. Ils s'appliquent à toutes les conversions quelle que soit l'entrée sélectionnée.

- Détecter automatiquement les en-têtes dans le document. Si cette option est sélectionnée, le document d'entrée sera traité pour trouver des en-têtes afin que la sortie soit plus navigable (que lorsque les en-têtes ne sont pas correctement marqués dans le document).
- Nombre max de mots dans un en-tête. Cela définit le nombre maximum de mots acceptables dans un en-tête. Cela est utilisé si la portion de texte qui semble être un en-tête non marqué contient un nombre de mots supérieur à celui établi. Elle n'est alors pas considérée comme un en-tête.
- Résolution max. EasyConverter peut modifier la résolution des images incluses dans votre document. Par défaut, celle-ci est définie sur « 96 dpi ». Cette fonction n'est disponible que dans le cas de documents NIMAS, DTBook et EPUB.
- Autoriser EasyConverter à adapter images à largeur de page. Cochez cette case pour permettre à EasyConverter de redimensionner les images ne tenant pas sur la page à l'impression. Cette fonction n'est disponible que dans le cas de documents NIMAS, DTBook et EPUB.

## **Scanner OCR**

Les options disponibles dans cette catégorie contrôlent de quelle façon l'image du scanner est traitée par le moteur de reconnaissance optique de caractère (OCR).

• Langue de document.

La langue de document doit correspondre à celle du document à numériser. Cela améliore la précision lorsque du texte est analysé pendant le processus d'OCR.

Utiliser l'éditeur OCR.

L'éditeur OCR vous permet d'ajuster au préalable les données numérisées avant leur conversion au format de document intermédiaire. Décochez cette option si vous ne voulez pas faire appel à l'éditeur OCR. Procéder ainsi peut contribuer à obtenir de meilleurs résultats si les pages numérisées contiennent des tableaux.

- Enregistrer le document sous. Cette option active ou désactive l'enregistrement de la mise en forme du texte pendant le processus de reconnaissance optique de caractère (OCR, Optical Character Recognition). Si vous ne souhaitez pas conserver la mise en forme du texte, choisissez « Texte brut » dans la liste.
- Indiquez la méthode de numérisation. Indiquez comment vous voulez que le produit EasyConverter interprète le document au cours du processus d'OCR en sélectionnant une méthode de numérisation. Si vous sélectionnez « Auto », EasyConverter tente alors de choisir la meilleure méthode de numérisation pour le processus d'OCR. Vous devez sélectionner « Simple » si votre document comporte une mise en page simple et se limite dans le nombre de graphiques qu'il inclut. Sélectionnez « Standard » pour les mises en page de document plus complexes, et « Rapide » si vous désirez un temps de traitement limité ; dans ce deuxième cas, votre document n'inclut alors aucun graphique et sa mise en page ne se fait que sur une seule colonne.

## **Scanneurs**

Les options disponibles dans cette catégorie contrôlent le scanneur et le mode de fonctionnement du matériel.

Scanner sélectionné.

Cette option définit le scanner que vous voulez utiliser. Seuls des scanners installés sur votre système d'exploitation s'affichent. Pour choisir un scanner, sélectionnez-le dans la liste.

- Résolution. Cette option définit la résolution de l'image numérisée. Elle doit être définie sur « 300 dpi ».
- Mode de couleur. Cette option définit le mode de couleur à utiliser. Le mode de couleur se rapporte au type d'image que vous numérisez. Par ex. noir et blanc, niveaux de gris, couleur, etc.
- Alimentation papier. Indique le type de scanner que vous utilisez.
- Activer la numérisation recto-verso. Sélectionnez cette option si votre scanner possède des fonctions recto-verso et si vous cherchez à numériser les deux côtés de votre page.

## **Kes**

Les options proposées pour cette catégorie contrôlent le traitement du projet Kes. KES est le fichier de projet adapté au Kurzweil 3000 qui contient l'intégralité des pages numérisées.

- Ignorer les images de petite taille dans les fichiers KES. Kurzweil enregistre parfois chaque image numérisée sous forme de petite image appelée « miniature ». Celles-ci ne sont pas adaptées au processus de conversion. Vous pouvez ignorer automatiquement ces images en cochant cette case.
- Ignorez les images en noir et blanc si la couleur est disponible. Kurzweil enregistre parfois une image en couleur et une copie en noir et blanc dans le fichier d'un projet. Il vous est possible de n'utiliser que des images en couleur le cas échéant en cochant cette case.

# **Sortie**

# **DTB général**

Les options disponibles dans cette catégorie définissent les paramètres par défaut du livre numérique parlé (DTB) général.

• Niveau de détection. Le niveau de détection détermine si le document converti doit être synchronisé au niveau des phrases ou des paragraphes.

Type de DTB.

Il est possible de créer différents types de livres numériques parlés. Vous pouvez choisir entre texte seul ou texte et audio. Le livre DTB créé est compatible DAISY 2.02 ou Daisy 3 (ANSI/NISO Z39.86-2005).

• Numéros de page. La liste « Numéros de page » détermine si les numéros de page viennent s'intégrer au format en sortie. Vous avez le choix entre « Aucun numéro de page », « Numéros de page d'origine » et « Numéros de page dans Word ». L'option « Numéros de page d'origine » conserve les références des pages source. L'option « Numéros de page dans Word » reprend le numéro des pages du document Word intermédiaire venant s'insérer dans le processus de conversion.

- Générer l'audio à travers le synthétiseur vocal
	- Qualité audio MP3. Vous pouvez sélectionner ici la qualité de sortie MP3. 3 niveaux sont disponibles : qualité basse, normale et élevée.
	- Ajouter EasyReader Express au DTB. Si vous sélectionnez cette option, EasyReader Express s'ajoute par défaut aux conversions de votre DTB. EasyReader Express est un service à abonnement et nécessite une connexion Internet. Visitez le site Web de Dolphin pour en savoir plus sur ce service.
- Feuille de style.

Lorsque vous produisez un DTB, vous pouvez appliquer une feuille de style en cascade (CSS). La CSS définit de quelle façon certains éléments doivent s'afficher, par exemple, comment la balise <h1> doit afficher du texte. Pour sélectionner votre propre feuille de style, cochez cet élément puis sélectionnez votre fichier CSS.

Vous pouvez obtenir de plus amples informations concernant CSS à l'adresse suivante : http://www.w3.org/Style/CSS/.

# **DTB TTS**

Dolphin EasyConverter peut utiliser n'importe quel synthétiseur vocal compatible SAPI 5 pour générer une sortie audio. Dans cette catégorie, vous pouvez contrôler les paramètres de sortie vocale du synthétiseur.

Voix :

l'option Voix vous permet de choisir la voix Texte-Voix à utiliser pour la sortie audio. Vous pouvez choisir depuis n'importe quel synthétiseur SAPI 5 installé et pris en charge sur votre système d'exploitation.

- Test du texte : entrez du texte et écoutez la voix choisie parler en appuyant sur le bouton «Test».
- Vitesse : le paramètre de vitesse définit la vitesse de la voix.
- Ton : le paramètre de ton définit le ton de la voix.
- Volume : le paramètre de volume définit le volume de la voix.

• Dictionnaire :

un dictionnaire vous permet de déterminer comment certaines combinaisons de caractères sont annoncées. Par exemple, Dr peut être annoncé comme docteur. Un dictionnaire peut également corriger des erreurs dans la façon dont le système Texte-Voix annonce les mots. Dolphin EasyConverter fournit les outils permettant de créer et de gérer ces dictionnaires de prononciation.

Dolphin EasyConverter inclut également une liste d'exclusion Texte-Voix. Ce fichier externe contient des informations sur des moteurs Texte-Voix connus pour poser problème et conduit Dolphin EasyConverter à les ignorer. A présent, la liste d'exclusion contient la version verrouillée du moteur Texte-Voix TruVoice. La liste d'exclusion ne doit être modifiée que par un administrateur avec l'aide d'un revendeur Dolphin ou d'un membre du personnel d'assistance produit Dolphin.

## **Dictionnaire de prononciation**

Les paramètres DTB TTS et MP3 TTS partagent l'accès au dictionnaire de prononciation du produit Dolphin EasyConverter.

Ils vous permettent de sélectionner, de créer, de modifier ou encore de supprimer un dictionnaire.

Lors de l'activation du bouton « Nouveau », la première tâche consiste à attribuer un nom au nouveau dictionnaire de prononciation.

Cela peut correspondre au nom du TTS, au type de document enregistré ou peut-être au nom du client. Nous vous recommandons fortement de lui affecter un nom clair et descriptif.

En cours d'utilisation, vous pourrez ajouter, modifier et supprimer des termes de ce dictionnaire de prononciation. Vous pouvez également préciser si les caractères sont sensibles à la casse et s'ils se rapportent à un terme en entier ou partiellement.

Vous pouvez également utiliser le bouton « Importer » pour importer dans le dictionnaire actuel des données stockées dans d'autres dictionnaires.

Tout nouveau dictionnaire se voit créé et enregistré sous forme de fichier XML placé dans le dossier « \Mes documents\Dolphin EasyConverter\Lexicon ».

# **MP3 général**

Les options disponibles dans cette catégorie définissent les paramètres par défaut du MP3 général.

- Dédoublement piste MP3 : le dédoublement de piste est utilisé pour déterminer si Dolphin EasyConverter doit créer un fichier MP3 pour tout le document ou un fichier MP3 pour chaque en-tête. Un fichier M3U (liste d'écoute) est également créé pendant le processus de conversion.
- Qualité audio MP3. Cela définit la qualité de sortie MP3. Il y a 3 niveaux au choix : basse, normale et élevée.

# **MP3 TTS**

Dolphin EasyConverter peut utiliser n'importe quel synthétiseur vocal compatible SAPI 5 pour générer une sortie audio. Dans cette catégorie, vous pouvez contrôler les paramètres de sortie vocale du synthétiseur.

Voix :

l'option Voix vous permet de choisir la voix Texte-Voix à utiliser pour la sortie audio. Vous pouvez choisir depuis n'importe quel synthétiseur SAPI 5 installé et pris en charge sur votre système d'exploitation.

- Test du texte : entrez du texte et écoutez la voix choisie parler en appuyant sur le bouton «Test».
- Vitesse :

le paramètre de vitesse définit la vitesse de la voix.

- $\bullet$  Ton : le paramètre de ton définit le ton de la voix.
- Volume :

le paramètre de volume définit le volume de la voix.

• Dictionnaire :

un dictionnaire vous permet de déterminer comment certaines combinaisons de caractères sont annoncées. Par exemple, Dr peut être annoncé comme docteur. Un dictionnaire peut également corriger des erreurs dans la façon dont le système Texte-Voix annonce les mots. Dolphin EasyConverter fournit les outils permettant de créer et de gérer ces dictionnaires de prononciation.

Dolphin EasyConverter inclut également une liste d'exclusion Texte-Voix. Ce fichier externe contient des informations sur des moteurs Texte-Voix connus pour poser problème et conduit Dolphin EasyConverter à les ignorer. A présent, la liste d'exclusion contient la version verrouillée du moteur Texte-Voix TruVoice. La liste d'exclusion ne doit être modifiée que par un administrateur avec l'aide d'un revendeur Dolphin ou d'un membre du personnel d'assistance produit Dolphin.

## **Dictionnaire de prononciation**

Les paramètres DTB TTS et MP3 TTS partagent l'accès au dictionnaire de prononciation du produit Dolphin EasyConverter.

Ils vous permettent de sélectionner, de créer, de modifier ou encore de supprimer un dictionnaire.

Lors de l'activation du bouton « Nouveau », la première tâche consiste à attribuer un nom au nouveau dictionnaire de prononciation.

Cela peut correspondre au nom du TTS, au type de document enregistré ou peut-être au nom du client. Nous vous recommandons fortement de lui affecter un nom clair et descriptif.

En cours d'utilisation, vous pourrez ajouter, modifier et supprimer des termes de ce dictionnaire de prononciation. Vous pouvez également préciser si les caractères sont sensibles à la casse et s'ils se rapportent à un terme en entier ou partiellement.

Vous pouvez également utiliser le bouton « Importer » pour importer dans le dictionnaire actuel des données stockées dans d'autres dictionnaires.

Tout nouveau dictionnaire se voit créé et enregistré sous forme de fichier XML placé dans le dossier « \Mes documents\Dolphin EasyConverter\Lexicon ».

# **Texte**

Les options disponibles dans cette catégorie définissent la façon dont Dolphin EasyConverter produit des fichiers texte.

• Codage texte :

cette option est utilisée pour sélectionner un codage texte personnalisé. Par défaut, il est défini sur Western European. Si les images/documents avec lesquels vous travaillez contiennent des jeux de caractères comme japonais, chinois, arabe, cyrillique, il vous faudra alors sélectionner le codage texte se rapportant à ces jeux de caractères.

- Insérer sauts de ligne. Cela est utilisé pour insérer des sauts de lignes obligatoires dans le document de sortie. Si vous sélectionnez cette option, vous pouvez alors choisir le type de fin de saut de ligne utilisé.
- Autoriser substitution de caractères. Cette option est utilisée pour remplacer des caractères spéciaux par un autre texte. Par exemple, remplacement du signe copyright par les caractères (c).

# **Braille - Papier**

Les options de papier braille définissent les dimensions du papier braille à utiliser pour embosser le document à l'aide du convertisseur braille interne de Dolphin EasyConverter.

Vous pouvez sélectionner la taille de papier par défaut dans la liste proposée, ou entrer les valeurs de largeur et de longueur du papier.

Ces valeurs sont mesurées en cellules braille, ce qui permet de laisser un espace pour les marges définies par l'embosseuse.

Astuce : la largeur d'une cellule braille est d'environ 0,64 cm (1/4 pouce) et la hauteur d'une ligne braille est d'environ 1,27 cm (1/2 pouce).

Les marges définissent l'espace disponible autour du texte sur les pages en braille lors de l'utilisation du convertisseur braille interne de Dolphin EasyConverter.

Les marges sont mesurées en cellules braille pour la largeur et en lignes braille pour la longueur. Les marges sont généralement définies sur 0 afin de garantir une production maximale par page.

Les paramètres suivants sont disponibles :

• Marge haut

Distance entre le bord supérieur du papier et la ligne d'en-tête de la page (le cas échéant).

- Marge bas Distance entre la ligne de pied de page (le cas échéant) et le bord inférieur du papier.
- Marge gauche Distance entre le bord gauche du papier et le premier caractère d'une ligne.
- Marge droite Distance entre le bord droit du papier et la position du caractère le plus à droite d'une ligne.
- Marge en-tête Distance entre la ligne d'en-tête (le cas échéant) et la première ligne de texte de la page.
- Marge pied de page Distance entre la dernière ligne de la page et la ligne de pied de page (le cas échéant).
- Marge reliure Espace supplémentaire sur la gauche ou la droite du document facultatif, si le document est à relier. Cette espace supplémentaire est aussi appelé marge de reliure (ou reliure). Il s'ajoute en principe à la marge de gauche.
- Marge reliure alternée Si cette option est sélectionnée, marge de reliure répartie entre les côtés gauche et droit du papier (ce qui permet d'embosser en recto verso plus facilement). Ce paramètre n'est utile que si votre embosseuse est configurée pour créer en braille recto verso. Pour les numéros de pages impairs, la marge de reliure apparaît sur le côté gauche de la page, et sur le côté droit pour les numéros de pages pairs.

# **Braille - Général**

Les paramètres généraux pour le convertisseur braille interne de Dolphin EasyConverter sont les suivants :

• Profil linguistique

Dans la liste, sélectionnez l'un des profils linguistiques permettant de déterminer comment le texte est traduit en braille. Par exemple, vous pouvez sélectionner le braille de grade 1 ou 2 ou un mode multilingue.

• Profil de style

Dans la liste, sélectionnez un format de style servant de modèle pour la mise en forme du braille. Plusieurs modèles peuvent vous être proposés en fonction du style de document à convertir en braille. Par exemple, un profil de style permet d'afficher des puces ou des traits de division entre les pages.

- Afficher les majuscules Sélectionnez cet élément si vous voulez que le braille se présente en majuscules. Il est important de noter que ce paramètre peut n'avoir aucun effet car il peut dépendre de la table braille sélectionnée par le profil linguistique. De nombreux codes braille s'écrivent toujours avec des signes de majuscules.
- Afficher le texte masqué Si vous activez cette option, le texte caché de votre document apparaît dans la sortie braille. Cette fonctionnalité peut s'illustrer dans l'ajout des notes du transcripteur qui n'apparaissent que dans le braille.
- Décomposition auto. en syllabes. La sélection de cette option indique à EasyConverter de tenter de placer des traits-d'union pour découper les mots longs ne tenant pas sur la ligne. Elle peut s'avérer particulièrement utile pour les adresses Web longues.

• Numéros de page.

La liste « Numéros de page » détermine si les numéros de page viennent s'intégrer au format en sortie. Vous avez le choix entre « Braille uniquement », « Braille + original » et « Braille + Word ». L'option « Braille + original » affiche le numéro de page braille et le numéro de page d'origine du document source. L'option « Braille + Word » affiche le numéro de page braille et le numéro de page du document Word intermédiaire.

• Interligne Cette liste définit l'interlignage de votre document en braille.

## **Braille - Avancé**

Les paramètres suivants représentent des paramètres plus avancés pour contrôler la sortie braille dans le convertisseur braille interne de Dolphin EasyConverter.

- Respecter l'alignement des paragraphes Si l'option est cochée et que le profil de style le permet, l'alignement du texte (aligné à gauche, centré ou aligné à droite) s'affiche dans le braille. Si la fonction n'est pas cochée, l'intégralité du texte s'aligne alors à gauche.
- Respecter les langues du document Cette fonction doit être sélectionnée si vous traduisez un document multilingue, dont le texte est rédigé dans différentes langues. Dans le cas contraire, l'intégralité du texte est alors convertie en braille en s'appuyant sur la langue par défaut.
- Respecter le style gras Si l'élément est sélectionné, le texte en gras est mis en évidence dans le braille. Dans le cas contraire, l'attribut gras est ignoré.
- Respecter le texte en italique Si l'élément est sélectionné, le texte en italique est mis en évidence dans le braille. Dans le cas contraire, l'attribut italique est ignoré.
- Respecter le texte souligné Si l'élément est sélectionné, le texte souligné est mis en évidence dans le braille. Dans le cas contraire, l'attribut de soulignement est ignoré.

Les tables braille définissent les représentations pour le gras, l'italique et le soulignement. Certains codes braille combinent le gras, l'italique et le soulignement en un même attribut de « mise en évidence ». Ces trois paramètres personnalisés indiquent si les attributs présents dans le texte ont un quelconque effet ou non.

• Respecter les sauts de ligne

Si l'option est cochée, tout saut de ligne présent dans le document se reflète par une nouvelle ligne dans le document en braille. Ce paramètre peut s'avérer utile dans des textes de poésie. S'il n'est pas sélectionné, les sauts de ligne sont alors ignorés et le braille poursuit sur la même ligne.

 Respecter les sauts de page En cas de sélection de ce paramètre, les sauts de section et de page qui se trouvent dans le document original entraînent des sauts de page équivalents dans le document en braille. S'il n'est pas sélectionné, les sauts de page sont alors ignorés et le braille poursuit à la ligne suivante.

- Respecter les lignes vierges
	- Si ce paramètre est sélectionné, les lignes vierges (des paragraphes vides) présentes dans le document sont alors respectées et apparaissent également sous forme de lignes vierges en braille. S'il n'est pas sélectionné, les paragraphes vides sont alors ignorés et le braille poursuit à la ligne suivante. Cela empêche des vides excessifs produits en sortie.
- Utilisez le code informatique pour les chemins d'accès réseau et les adresses Internet

Certains codes braille exploitent un code informatique particulier pour l'identification d'éléments comme les adresses Web et les adresses de messagerie. Si le paramètre est sélectionné, Dolphin EasyConverter tente de les détecter et produit la représentation braille en code braille informatique comme défini par le profil linguistique.

- Méthode pour les caractères non traduisibles Cette liste permet de sélectionner une méthode à appliquer pour les caractères qu'il est impossible de gérer. Ces caractères peuvent comprendre des symboles, des caractères étrangers et autres valeurs Unicode absents de la table de traduction braille. Trois possibilités vous sont offertes : ignorer le caractère, le remplacer par un caractère de substitution (deux cellules braille complètes - deux en symboles) ou effectuer le rendu du numéro du caractère (Unicode).
- Méthode de gestion des images Cette liste définit le mode de gestion des images lors du processus de conversion. Trois possibilités vous sont offertes : les ignorer complètement, en effectuer le rendu si elles possèdent une légende ou toujours en effectuer le rendu (même si elles ne possèdent aucune légende). En général, le mot « Image » précède une image pour indiquer qu'elle se trouve dans le texte d'origine.
- Méthode de gestion des tableaux

Cette liste définit le mode de gestion des tableaux lors du processus de conversion. Deux possibilités vous sont offertes : les ignorer complètement ou en effectuer le rendu sous forme de paragraphes. Sous forme de paragraphes, chaque ligne du tableau est retranscrite en braille comme un paragraphe dont chaque colonne est séparée par un point-virgule ; les cellules vides sont, elles, représentées par un tiret.

# **Braille - Embosseuse**

Le convertisseur braille interne de Dolphin EasyConverter utilise les paramètres d'embossage braille qui suivent.

Une fois qu'ils sont définis, il est peu probable que vous soyez amené à les modifier, à moins d'utiliser une nouvelle embosseuse.

Nom de l'embosseuse

Sélectionnez l'embosseuse braille que Dolphin EasyConverter doit utiliser pour imprimer vos documents braille. La liste présentée reprend les imprimantes et embosseuses installées sur votre système. Si vous n'avez pas installé d'embosseuse adéquate, nous vous conseillons d'installer et de sélectionner une imprimante Windows générique/document texte.

## Utiliser les sauts de ligne

- Quelques embosseuses ajoutent automatiquement un saut de ligne (LF) quand un caractère de retour chariot (CR) est envoyé. La plupart ne le font cependant pas. Activez uniquement cette option si votre embosseuse le permet. En général, cette option est sélectionnée. Le moyen le plus simple de savoir si ce paramètre est inadapté consiste à vérifier si vous obtenez une surimpression d'une seule ligne ou d'une sortie en interligne double alors que cela n'est pas prévu.
- Utiliser les sauts de page

La plupart des embosseuses savent interpréter le caractère de saut de page pour passer en haut d'une page nouvelle ; certaines ne le prévoient cependant pas. Activez uniquement cette option si votre embosseuse le permet. En général, cette option est activée.

 Jeu de caractères de l'embosseuse Choisissez dans la liste quel jeu de caractères utiliser pour l'embossage. Assurez-vous que le jeu de caractères sélectionné correspond à celui sélectionné sur votre embosseuse.

## **Polices gros caractères**

Vous pouvez personnaliser le mode d'utilisation de la police lorsque des documents en gros caractères sont créés.

- Taille de point. L'option de taille de point définit la taille de texte à utiliser pour le texte « Normal ».
- Tailles de point minimum et maximum. Ce paramètre définit les limites de l'écart de modification de la police au sein du document de sortie.
- Utiliser les polices du document. Ce paramètre vous permet de choisir de conserver les types de police utilisés dans le document ou d'en définir d'autres.
- Utiliser les couleurs du document. Ce paramètre vous permet de choisir de conserver les couleurs utilisées dans le document ou d'en définir d'autres.
- Utiliser les styles du document. Ce paramètre vous permet de choisir de conserver le style utilisé dans le document ou de le modifier.

# **Disposition gros caractères**

Vous pouvez contrôler de quelle façon le document en gros caractères est agencé via les paramètres de disposition.

 Utiliser l'ensemble de la zone imprimable. Si cette option est sélectionnée, alors l'ensemble de la zone imprimable du document de sortie est utilisé.

• Supprimer lignes vierges.

Cette option est utilisée pour supprimer des lignes vierges du document de sortie. L'objet principal de cette option concerne les endroits où le document d'entrée d'origine comprend des groupes de plusieurs lignes vierges que vous ne souhaitez pas retrouver dans le document de sortie.

- Supprimer les espaces vides. Cette option permet de supprimer les espaces superflus dans le document de sortie. L'application fait appel à la fonctionnalité de mise en forme automatique de Word pour réaliser cette tâche.
- Supprimer retrait à gauche. Si le document d'entrée d'origine comprend des retraits à gauche et que vous ne souhaitez pas les voir apparaître dans le document de sortie, veuillez alors utiliser cette option.
- Pour les objets qui dépasseront après mise à l'échelle. Plusieurs options sont disponibles concernant la façon de traiter des objets qui ne s'adapteront pas correctement dans le document de sortie une fois la mise à l'échelle réalisée.
- Renvoi formes en ligne.

Dans Microsoft Word, les formes peuvent flotter en haut du document ou être en ligne (positionnées directement dans le texte du document). Cet élément force toutes les formes à s'aligner. Ainsi les formes restent bien positionnées dans le document après agrandissement. En effet, les formes flottantes peuvent souvent se retrouver dans des emplacements inadéquats car elles peuvent être positionnées par rapport à d'autres objets.

- Interligne. Cette option vous permet de stipuler l'espacement entre les lignes dans le document de sortie.
- Espacement paragraphe. L'espacement de paragraphe peut être conservé, supprimé ou mis à l'échelle en fonction de la taille de texte accrue.

# **Page gros caractères**

L'apparence et la position des numéros de pages sont définies dans cette catégorie.

• Numéros de page.

La liste « Numéros de page » détermine si les numéros de page viennent s'intégrer au format en sortie. Vous avez le choix entre « Aucun numéro de page », « Numéros de page d'origine » et « Numéros de page dans Word ». L'option « Numéros de page d'origine » conserve les références des pages source. L'option « Numéros de page dans Word » reprend le numéro des pages du document Word intermédiaire venant s'insérer dans le processus de conversion.

- Disposition. Vous pouvez indiquer l'endroit où les numéros de page doivent s'afficher, par exemple en bas à droite, en bas à gauche, etc., à partir de la liste Disposition.
- Modèle de numérotation. Il est également possible de contrôler le mode d'affichage des numéros de page. Une zone de liste fournit un accès aux choix disponibles.

# **CD/DVD**

Les options de cette catégorie définissent de quelle manière les données de sortie sont inscrites sur votre lecteur de CD/DVD.

Les options sont les suivantes :

- Lecteur
- Mode d'écriture
- Vitesse d'écriture
- Sous-remplissage de la mémoire tampon

# **Copier vers**

Les paramètres de sortie définissent les options disponibles pour les différents formats de sortie.

Il existe également un certain nombre de paramètres de sortie globaux. Ils s'appliquent à toutes les conversions quel que soit le support de sortie sélectionné.

- Copie par défaut vers le dossier : emplacement d'enregistrement par défaut d'une copie du résultat de votre conversion. Modifiez cet emplacement par le biais du bouton "Parcourir".
- Imprimante : le paramètre « Imprimante » définit l'emplacement pour l'option de support « Envoyer vers imprimante ». Il s'agit de l'imprimante par défaut de tous les formats de sortie, à l'exception du braille.

# **Divers**

C'est dans cette catégorie qu'il vous est possible de définir les paramètres "Divers" proposés dans EasyConverter.

Vous pouvez paramétrer les options suivantes :

- Voix du système d'aide. Vous pouvez sélectionner la voix servant à lire l'aide EasyConverter à voix haute en choisissant une voix dans la liste. Celle-ci recense toutes les voix Texte-voix compatibles avec votre ordinateur.
- Son à la fin de la conversion, lors d'un échec ou d'un abandon. En cochant cette case, un son de clochette retentit lorsqu'une conversion se termine, rencontre un échec ou est abandonnée.

# **EasyReader Express**

Vous pouvez ajouter et enregistrer dans cette catégorie les détails de votre compte EasyReader Express. EasyReader Express est un service d'abonnement qui vous permet d'ajouter EasyReader Express à votre sortie DTB. Ajouter EasyReader Express vous permet de vous assurer que vos clients sont en mesure de lire le contenu DTB sur leur PC, quel que soit le logiciel ou lecteur matériel de livres DTB DAISY qu'ils possèdent.

Visitez le site Web de Dolphin pour en savoir plus sur ce service.

# **Astuces Microsoft Word**

Microsoft Word est l'éditeur de document intermédiaire. La structure du document peut influencer l'apparence du document de sortie. Il est par conséquent très utile de connaître certaines des options de base disponibles dans Microsoft Word permettant de contrôler la disposition d'un document.

Remarque : les instructions fournies s'appuient sur Microsoft Office Word 2007. Les étapes à suivre peuvent différer légèrement si vous utilisez une autre version de Microsoft Word.

# **Liste Résumé**

Vous trouverez ci-après une liste d'astuces de « bonnes pratiques » à suivre lors de l'utilisation de documents Microsoft Word. Ce chapitre détaille ultérieurement des conseils pratiques relatifs à leur application.

- Utilisation de styles au lieu de procéder à un formatage manuel. Cela inclut le bon usage de styles pour la création d'en-tête, d'interlignes, d'espacements de paragraphes et de listes numérotées et à puces.
- Ne pas faire mauvais usage des symboles. Par exemple, n'utilisez pas un x minuscule à la place du signe de multiplication, ou un l à la place du chiffre 1 ou un O majuscule pour le chiffre zéro. N'utilisez pas de guillemets pour pieds ou minutes, ou d'apostrophes pour pouces ou secondes, écrivez les mots.
- Utilisez ALT pour les images synchronisées.
- N'appuyez pas sur ENTRÉE à plusieurs reprises pour accéder au début d'une nouvelle page. Si vous voulez commencer une nouvelle page, utilisez un saut de page correct.
- Utilisez des codes de champs pour les éléments comme les références de page et de section. Si vous utilisez des codes de champs, Dolphin EasyConverter pourra fournir le bon numéro de page pendant la conversion.
- Utilisez les doubles guillemets pour les guillemets. Il vaut mieux éviter d'utiliser les guillemets simples si vous n'en avez pas spécifiquement besoin. En effet, l'utilisation du guillemet simple de fermeture est souvent confondue avec l'apostrophe.
- Définissez avec soin les informations linguistiques de votre document. Cela s'avère primordial si vous rédigez un document multilingue que vous comptez convertir en braille.
- Assurez-vous que le texte des en-têtes et pieds de page reste concis. Une seule ligne est attribuée aux en-têtes et pieds de page en braille. Cette ligne est en outre partagée avec le numéro des pages. Il est de ce fait important de vérifier que ce texte tient dans l'espace prévu à cet effet.
- Avant de transférer vos documents sur Dolphin EasyConverter, assurez-vous que tous les champs, tout spécialement les tables des matières, sont mis à jour.

# **Application d'un style d'en-tête**

L'application d'un style d'en-tête signifie l'affectation d'un style Microsoft Word intégré spécifique au paragraphe en cours. Il vous est possible de définir l'apparence de ce style d'en-tête, mais vous devez utiliser le style d'en-tête intégré. Il ne peut pas s'agir uniquement de personnaliser du texte normal avec différents styles de police.

Vous pouvez appliquer un style de titre à un paragraphe de plusieurs façons : à travers la section Styles sur le ruban Office à l'onglet Accueil ou en faisant appel aux touches d'accès rapide de Microsoft Word.

Dans ce dernier cas, les touches en question sont les suivantes :

### **Pour appliquer le style d'en-tête 1 :**

Appuyez sur :  $Ctrl + Alt + 1$ .

#### **Pour appliquer le style d'en-tête 2 :**

Appuyez sur :  $Ctrl + Alt + 2$ .

#### **Pour appliquer le style d'en-tête 3 :**

Appuyez sur :  $Ctrl + Alt + 3$ .

# **Application de sauts de page**

Avec certains lecteurs de livres numériques parlés (DTB), il est possible de parcourir le livre par page ou par en-tête.

Lors de la création d'un DTB dans Microsoft Word, Dolphin EasyConverter utilise la numérotation de pages de Microsoft Word telle qu'elle est définie pour le document actuel. Elle s'affiche sur la barre d'état lorsque le document est en mode Page.

Lorsqu'une page contient du texte ou des graphiques, Microsoft Word insère un saut de page (non obligatoire) automatique. Vous pouvez également imposer un saut de page à un endroit spécifique en insérant un saut de page (obligatoire) manuel.

Si vous travaillez sur des documents de plusieurs pages, et que vous insérez des sauts de page manuels, il vous faudra peut-être régulièrement redisposer les sauts de page à mesure que vous modifiez le document. Vous pouvez sinon choisir de définir des options de pagination afin de contrôler où Microsoft Word positionne les sauts de page automatiques.

### **Insertion d'un saut de page**

Pour insérer un saut de page manuel, accédez à l'onglet Insertion, puis sélectionnez « Saut de page ». Vous pouvez également le faire en appuyant sur Ctrl + Entrée.

Une approche plus structurée consiste à ajuster les paramètres de pagination de Microsoft Word afin que les sauts de page s'insèrent automatiquement au besoin. Cela assure une disposition plus cohérente du document.

Pour afficher et ajuster les options de pagination de Microsoft Word, sélectionnez le ou les paragraphes à ajuster, ouvrez l'onglet Mise en page et sélectionnez Paragraphe. Dans la boîte de dialogue Paragraphe, ouvrez « Retrait et espacement ».

Contrôle des veuves/orphelines

Une veuve est la dernière ligne d'un paragraphe qui s'imprime automatiquement en haut d'une page. Une orpheline est la première ligne d'un paragraphe qui s'imprime automatiquement en bas d'une page. Le choix de cette option (qui est activée par défaut) assure qu'un saut de page n'entraînera pas l'apparition d'une veuve ou d'une orpheline dans le document.

• Paragraphes solidaires.

Si vous cochez cette case, cela signifie que les paragraphes sélectionnés ne peuvent pas être séparés par un saut de page.

• Lignes solidaires.

Si vous cochez cette case, cela signifie que les lignes sélectionnées d'un paragraphe ne peuvent pas être séparées par un saut de page.

• Saut de page avant.

Si vous cochez cette case, cela signifie que le paragraphe sélectionné sera toujours précédé d'un saut de page.

## **Empêcher qu'un tableau soit divisé sur deux pages**

Comme avec les paragraphes, il est également possible d'empêcher que les lignes d'un tableau soient divisées sur deux pages.

Pour cela, positionnez le focus sur la ou les lignes à ne pas séparer, appuyez sur le bouton droit de la souris pour ouvrir le menu Tableau, puis sélectionnez Propriétés du tableau. Sous l'onglet Ligne, décochez Autoriser le fractionnement des lignes sur plusieurs pages.

# **Application de texte de remplacement à des images**

Une image insérée dans un document peut contenir une description de texte de remplacement. Dolphin EasyConverter extrait ce texte avec l'image lors de la création sous le format qui convient, par exemple au format d'un livre numérique parlé (DTB) ou d'un enregistrement MP3.

Pour ajouter une légende :

- 1. Sélectionnez l'image de votre choix.
- 2. Cliquez avec le bouton droit de la souris sur l'image, puis sélectionnez Taille dans le menu.
- 3. Sélectionnez l'onglet Légende.
- 4. Précisez la légende de votre choix, puis sélectionnez Fermer.

# **Application de paramètres linguistiques dans des documents multilingues**

Le convertisseur braille interne du produit Dolphin EasyConverter prend en charge les documents multilingues. Cela dépend bien évidemment de la disponibilité et de la sélection d'une table de traduction adaptée. Pour connaître les tables proposées dans Dolphin EasyConverter, ouvrez la boîte de dialogue Paramètres, puis sélectionnez l'option « Braille - Général ». Les tables multilingues s'identifient en règle générale à l'aide du mot « multi » ou « multilingue » présent dans leur nom.

Pour convertir correctement un document multilingue en braille, le texte présent dans le document intermédiaire doit être marqué dans sa langue respective. Dolphin EasyConverter exploite ce marquage linguistique afin de déterminer la table de traduction à utiliser.

**Pour définir une langue :**

- 1. Sélectionnez le texte à marquer.
- 2. Activez l'onglet Révision.
- 3. Accédez à « Définir la langue », puis choisissez la langue voulue.
- 4. Sélectionnez OK.

Remarque : dans Dolphin EasyConverter, la boîte de dialogue Paramètres, puis les options « Braille - Avancé », assurez-vous que la case « Respecter les langues du document » est cochée.

# **Codes braille spéciaux**

Certains codes ont une signification spécifique au convertisseur braille de Dolphin EasyConverter. Vous pouvez les utiliser au besoin dans votre document en tant que symboles braille spéciaux.

Chacun de ces codes est précédé du caractère tilde (~). Pour taper le caractère tilde proprement dit, vous devez le taper deux fois.

Les codes spéciaux sont les suivants :

- ~= Symbole lettre
- ~^ Symbole majuscule
- $~\sim~$  Symbole majuscule double
- ~^^^ Symbole majuscule triple
- $~\sim$ #^ Symbole de fin de majuscules
- ~\_ Symbole souligné (mis en évidence)
- ~\_\_ Symbole souligné double (mis en évidence)
- ~#\_ Symbole de fin de soulignement (mis en évidence)
- $\sim^*$  Symbole gras
- ~\*\* Symbole double gras
- ~#\* Symbole de fin de gras
- ~/ Symbole italique
- ~// Symbole double italique
- ~#/ Symbole de fin d'italique
- ~\ Code de saut de traduction
- ~[ Note de début de transcription
- ~] Note de fin de transcription
- ~~ Symbole tilde
- ~" Signe d'entrée de code informatique
- ~" Signe de sortie de code informatique

Certains de ces codes peuvent également exister sans le tilde au début pour des raisons de compatibilité descendante. Par exemple, le caractère ^ peut être utilisé pour un signe majuscule.

# **Support et licence produit**

Dans ce chapitre, vous trouverez des informations concernant les diverses ressources de support produit disponibles pour Dolphin EasyConverter et, à titre de référence, l'accord de licence du logiciel Dolphin EasyConverter.

# **Obtention de support**

Le support pour Dolphin EasyConverter s'obtient auprès de différentes sources.

**Votre revendeur Dolphin :** Le support du produit est généralement fourni par le revendeur chez qui vous avez acheté le produit. Il est donc conseillé de le contacter en premier si un support est nécessaire.

**Support Web :** Consultez www.yourdolphin.com pour trouver un ensemble de ressources susceptibles de s'avérer utiles, particulièrement en dehors des heures de travail.

Ces ressources comprennent :

- une base de connaissances en ligne dotée de fonctions de recherche ;
- des informations sur les produits ;
- des liens vers des listes de distribution où des clients partagent des articles, des questions, des conseils et des astuces ;
- l'actualité des produits et les services ;
- des informations sur les mises à jour et les mises à niveau disponibles ;
- des améliorations téléchargeables le cas échéant.

### **Contacter Dolphin**

Pour bénéficier d'un support du Service d'assistance de Dolphin, vous devez être un utilisateur enregistré du produit. Les utilisateurs enregistrés reçoivent un support complet sur le produit pendant toute la durée de vie de ce dernier.

Avant d'appeler le service d'assistance, veuillez vous assurer que vous connaissez votre numéro de série. Il est indiqué dans la boîte de dialogue « A propos de... » de Dolphin EasyConverter.

### **Coordonnées**

#### **Au Royaume-Uni :**

Dolphin Computer Access Ltd. Technology House Blackpole Estate, West Worcester WR3 8TJ Royaume-Uni

### **Ventes :**

Courrier électronique : info@dolphinuk.co.uk Tél. : +44 (0) 1905 754 577 Téléphone (tarif local) : 0845 130 5353 Télécopie : +44 (0) 1905 754559

## **Service d'assistance :**

Courrier élect. : support@dolphinuk.co.uk Tél. : +44 (0) 1905.754.765 Téléphone (tarif local) : 0845 130 5454 Télécopie : +44 (0) 1905 754559

Le support technique par téléphone au Royaume-Uni est généralement disponible aux heures normales de bureau, du lundi au vendredi de 9h à 17h30. Les messages envoyés par courrier électronique ou par télécopie en dehors de ces heures risquent de n'être traités que le jour ouvrable suivant.

# **Aide pour les utilisateurs du lecteur d'écran**

Dolphin EasyConverter comprend :

- un fichier de script JAWS,
- un fichier map de SuperNova.

Vous devez importer le fichier approprié si vous faites appel à l'un de ces lecteurs d'écran ou grossisseurs. Il est important de noter que le fichier map de SuperNova est également compatible avec Dolphin Hal, Lunar et LunarPlus.

Ces fichiers se trouvent dans le sous-dossier ScreenReaders, accessible depuis le dossier d'installation de EasyConverter.

# **Contrat de licence utilisateur final**

Le présent Contrat de licence de l'utilisateur final (le « CLUF ») constitue un contrat passé entre vous, l'utilisateur final (« Vous »), et Dolphin Computer Access Ltd (« Dolphin »).

Veuillez lire attentivement ce CLUF. Si vous êtes en désaccord avec les termes de ce CLUF, vous devez retourner le produit complet avec la preuve d'achat à votre revendeur dans les 30 jours, afin d'en obtenir le remboursement intégral.

AVERTISSEMENT – IL NE SERA PROCÉDÉ À AUCUN REMBOURSEMENT UNE FOIS QUE LE PRODUIT AURA ÉTÉ ACTIVÉ.

1. Propriété.

Ce Produit comprend l'application informatique (« Logiciel »), les supports associés, les documents en braille, le CD ou la cassette audio ou les documents imprimés. Dolphin détient toute documentation électronique et autres droits relatifs au Produit. Le Produit n'est pas vendu, mais concédé sous licence. Le Produit est protégé par les lois relatives aux droits d'auteur, par les conventions internationales et par les lois sur la propriété intellectuelle.

## 2. Licence.

2a. Version Ordinateur de bureau/Portable - Ce Produit est concédé sous licence pour un seul utilisateur uniquement. Vous êtes autorisé à l'installer et à l'utiliser uniquement sur les ordinateurs que vous exploitez et que vous possédez. Si une licence réseau ou multi-utilisateurs a été achetée, le nombre d'utilisateurs simultanés est limité au nombre acheté. Des licences supplémentaires doivent être achetées pour tout utilisateur supplémentaire.

## 3. Restrictions.

Vous n'êtes pas autorisé à copier le Logiciel, sauf pour une copie unique dans un but de sauvegarde ou d'archivage, à la condition que vous conserviez cette copie en votre possession. Vous n'êtes pas autorisé à modifier, traduire, décompiler, désassembler ou reconstituer la logique du Logiciel. Vous n'êtes en aucun cas autorisé à prêter, louer ou sous licencier le Logiciel ou toute autre copie à d'autres personnes.

## 4. Transfert.

Vous êtes autorisé à transférer le Produit à un tiers de façon permanente à condition que le bénéficiaire s'engage à respecter les termes du présent CLUF, et que vous ne conserviez aucune copie du Logiciel.

## 5. Résiliation.

Vous pouvez résilier ce CLUF à n'importe quel moment. Si ce CLUF est résilié, vous devez détruire le Produit avec tous les exemplaires du Logiciel quelle qu'en soit la forme.

6. Régime d'exportation.

Si ce Produit ou n'importe lequel de ses composants est acheté aux États-Unis, il ne peut pas être exporté ni ré exporté sous peine de violer les clauses d'exportation des États-Unis ou de toute autre législation en vigueur.

# 7. Général.

7a. RESTRICTIONS EN MATIÈRE DE COPIE : l'Utilisateur final est autorisé à copier le Logiciel, dans son intégralité ou partiellement, dans les seuls buts de sauvegarde et d'archivage. Pas plus de deux (2) copies peuvent exister à tout moment. Chaque copie doit inclure, dans un format lisible, l'intégralité des avis sur les droits de propriété et les droits d'auteur repris sur l'original.

7b. PRÉVENTION D'UN USAGE NON AUTORISÉ : l'Utilisateur final ne saurait autoriser quiconque à exploiter en toute connaissance de cause quelque partie que ce soit du Logiciel, (a) dans le but de dériver son code source, et (b) pour des finalités autres que celles autorisées dans le Contrat de licence du logiciel.

7c. LOGICIEL DE TIERCE PARTIE : le Logiciel est protégé par des Droits d'auteur, des Copyright et autres droits de propriété de Dolphin et/ou de vendeurs de logiciel tiers. Le Produit comprend la licence du logiciel accordée à Dolphin par des vendeurs tiers ; l'Utilisateur final peut être tenu directement responsable par ledit vendeur pour des actes relatifs au Produit et qui ne sont pas autorisés par le présent Contrat.

7d. Si vous ne respectez pas les termes de ce contrat de licence de logiciel, Dolphin peut résilier ce CLUF et se réserver le droit d'agir pour interdire ou limiter votre utilisation du Produit.

7e. Même si l'une des parties dénonce le contrat CLUF et le déclare non exécutoire, sa validité n'affectera pas l'autre partie et le contrat CLUF restera valide et exécutoire conformément à ses termes.

8. Distribution de contenu audio et numérique.

8a. Vous êtes autorisé à distribuer du contenu audio et numérique créé à l'aide de ce produit, à condition que les droits d'auteur adéquats aient été obtenus.

8b. Vous êtes autorisé à distribuer du contenu audio et numérique créé à l'aide de ce produit, à condition que la licence adéquate aie été obtenue auprès de Dolphin.

8c. Si vous utilisez une solution Texte-voix autre que celle fournie avec ce produit, vous devez vous assurer que vous obtenez également de la part du propriétaire du programme et/ou du matériel Texte-voix les droits de création et de distribution du contenu créé.

9. Distribution de Dolphin EasyReader Express.

Si vous utilisez Dolphin EasyReader Express dans ce Logiciel, le Contrat de licence de Dolphin EasyReader Express (Annexe A) s'applique à Vous, en tant que partie intégrante de la Licence.

10. Version de démonstration non enregistrée.

La version de démonstration non enregistrée du Logiciel ne peut être fournie ou distribuée avec un autre coffret sans une autorisation écrite de Dolphin.

11. Technologie Fraunhofer

La technologie de codage audio MPEG de couche 3 bénéficie d'une licence auprès de Fraunhofer IIS et de Thompson.

12. Nuance SDK

The Nuance SDK© est une marque déposée de Nuance.

Copyright (c) <année> Dolphin Oceanic Limited et Dolphin Computer Access Limited. Tous droits réservés dans le monde entier.

Avis légaux

Dolphin EasyConverter, Dolphin EasyReader Express et Dolphin EasyScan sont des marques déposées de Dolphin Computer Access Ltd. Windows, Windows NT, Windows ME, Windows 2000 et Windows XP sont des marques déposées de Microsoft Corporation. Toutes les autres marques commerciales sont la propriété de leurs propriétaires respectifs.

Avis de non responsabilité

Dolphin met raisonnablement tout en œuvre pour s'assurer que le logiciel distribué est libre de tout défaut et est soumis à toute notification de votre part de tout défaut dans les 7 jours suivants votre réception du Logiciel, auquel cas il sera remplacé sans frais.

N.B.

Nous vous conseillons d'enregistrer votre travail et d'effectuer des sauvegardes régulières, particulièrement avant d'installer un nouveau logiciel ou matériel.

Des erreurs surviennent à cause des nombreuses configurations matérielles possibles et de la nature complexe inhérente aux logiciels.

# **ANNEXE A - DOLPHIN EASYREADER EXPRESS**

CONTRAT DE Licence

DOLPHIN COMPUTER ACCESS GROUP, le « Propriétaire »

VEUILLEZ LIRE ATTENTIVEMENT LE PRÉSENT CONTRAT DE LICENCE AVANT D'UTILISER LE LOGICIEL

IMPORTANT - LISEZ ATTENTIVEMENT

### EN CLIQUANT SUR LE BOUTON « SUIVANT » DANS LE PRODUIT LOGICIEL PLACÉ À LA FIN DE LA PRÉSENTE Licence, VOUS MARQUEZ VOTRE ACCEPTATION POUR ÊTRE LIÉ PAR TOUTES LES CLAUSES ET CONDITIONS DU PRÉSENT CONTRAT DE Licence

VOTRE DROIT D'UTILISER CE LOGICIEL EST SOUMIS AUX CONDITIONS STIPULÉES DANS CE CONTRAT DE Licence. EN UTILISANT CE LOGICIEL, VOUS MARQUEZ VOTRE ACCORD AVEC CES CONDITIONS. SI VOUS NE LES ACCEPTEZ PAS OU NE LES COMPRENEZ PAS INTÉGRALEMENT, VOUS N'ÊTES ALORS PAS EN MESURE DE L'UTILISER.

## 1. Octroi de licence

Conformément à la loi sur les droits d'auteur, vous n'êtes pas autorisé à utiliser et à distribuer le produit logiciel (le « Logiciel ») ou encore à exploiter les manuels de l'utilisateur et autre documentation assimilée (la « Documentation ») qui vous sont fournis sans l'autorisation expresse de Dolphin Computer Access Group (le « Propriétaire »). Considérant votre accord eu égard aux conditions de ce Contrat, le Propriétaire vous octroie un droit non exclusif (« la Licence ») pour l'utilisation et la distribution du Logiciel et l'usage de la Documentation conformément aux termes de cet Accord. Toutes les références au Logiciel désignent uniquement le code objet du ou des programmes comprenant le Logiciel (mais comprennent toutes les mises à niveau et mises à jour fournies par le Propriétaire).

# VOUS ÊTES AUTORISÉ À :

1.1 exploiter le Logiciel et la Documentation réunis en un coffret et à le distribuer comme un tout complémenté d'un contenu numérique quelconque que vous aurez protégé par des droits autorisant ainsi la distribution ; le Contenu numérique fait référence à toute information publiée ou distribuée sous forme numérique, notamment du texte, de l'audio, des images et de la vidéo ;

1.2 transférer votre contenu avec le Logiciel inclus ;

1.3 exploiter, si vous représentez un prestataire de service ou une entreprise de production créant du contenu au nom d'un tiers, le Logiciel et la Documentation réunis en un coffret et à le distribuer comme un tout complémenté d'un contenu numérique quelconque que vous aurez protégé par des droits autorisant ainsi la distribution limitée à une seule tierce partie ; des Licences supplémentaires doivent être accordées par la suite pour chaque tierce partie.

VOUS NE POUVEZ OU NE POUVEZ AUTORISER AUTRUI À :

1.4 utiliser le Logiciel sauf dans les conditions stipulées dans ce Contrat ;

1.5 transférer votre Licence à une autre entreprise ou personne sans l'autorisation du Propriétaire ;

1.6 copier la Documentation de quelconque manière ;

1.7 altérer, adapter, fusionner, modifier ou traduire le Logiciel ou la Documentation de quelque manière et pour quelque but que ce soit, y compris, et ce sans limitation, la correction d'erreurs ;

1.8 opérer d'ingénierie inverse, de décompiler ou de désassembler le Logiciel, à l'exception de la décompilation indispensable autorisée par la loi dans le but d'obtenir les informations nécessaires à l'interopérabilité d'un programme indépendant avec le Logiciel ou un autre programme, et que ces informations ne peuvent pas être obtenues auprès du Propriétaire ou de toute autre source ;

1.9 supprimer, modifier ou falsifier toute identification du produit, toute indication et restriction concernant les droits de propriété intellectuelle dans le Logiciel et la Documentation ;

## 2. Durée et résiliation

2.1 Vous devez disposer d'un abonnement en vigueur, obtenu auprès du Propriétaire afin de pouvoir exploiter et distribuer le Logiciel. Il vous est impossible de continuer à distribuer du contenu proposé en lot avec le Logiciel une fois l'abonnement expiré.

2.2 Si vous ne respectez pas des termes quelconques de ce Contrat ou de votre abonnement, le Propriétaire résiliera automatiquement la Licence vous donnant droit à utiliser le Logiciel et sa Documentation. La Licence prend également fin sans suite ni préavis de la part du Propriétaire si vous faites faillite, si votre activité est mise en liquidation, si une requête de cessation d'activité est présentée par vous ou à votre encontre, si vous passez un accord avec vos créanciers, si un administrateur, un receveur administratif ou un receveur est nommé pour vous ou si vous mettez en œuvre ou subissez toute action du chef de dette.

2.3 Le Propriétaire vous retirera votre Licence si le contenu faisant preuve d'un délit d'ordre général ou dont les conséquences entraînent un délit d'ordre général, est distribué.

2.4 Au terme de la Licence, et ce pour quelque raison que ce soit, vous vous obligez à détruire tous les exemplaires et copies, sur disque ou autre copie non distribuée en stock, du Logiciel et de la Documentation sous quelque forme que ce soit. Toute utilisation des copies du Logiciel ou de la Documentation après résiliation de la Licence est illégale.

## 3. Responsabilité

Sauf disposition contraire d'une loi, l'entière responsabilité des Propriétaires et votre recours exclusif en vertu du présent Contrat de licence reste à la discrétion des Propriétaires quant au remboursement du prix payé pour le Logiciel par vous au Propriétaire et à la résiliation de la Licence, et ce, uniquement au cas où le Logiciel ne fonctionnerait pas tel qu'il est décrit dans la Documentation et si vous en informez le Propriétaire dans les 30 jours après réception du Logiciel par le client.

# 4. Exclusion de garanties

Sauf dispositions légales contraires, le Propriétaire et ses fournisseurs ne sauraient apporter quelque garantie, condition ou représentation que ce soit, expresse ou implicite, juridique ou autre, y compris, et ce sans limitation, les conditions implicites à la qualité marchande et à l'absence de contrefaçon prévues pour un usage particulier. Le Propriétaire ne garantit pas que le fonctionnement du Logiciel sera sans faille et ininterrompu. Il est de votre responsabilité de vous assurer que le Logiciel satisfait à vos besoins ; tous les risques liés aux performances et aux résultats du Logiciel et de la Documentation sont assumés par vous.

## 5. Avis de non responsabilité

5.1 Le Propriétaire et ses fournisseurs ne peuvent en aucun cas être tenus responsables de quelconque perte ou dommage direct, indirect, consécutif ou particulier (y compris, et ce sans limitation, les manques à gagner, les pertes de contrats, les interruptions d'activité ou la corruption de données) quelle que soit son origine et qu'elle soit le résultat d'un contrat, d'un acte dommageable, y compris la négligence ou d'une autre cause.

5.2 Si toute exclusion, décharge de responsabilité ou clause contenue dans cet Accord est jugée non valide pour quelque raison que ce soit et que le Propriétaire est reconnu responsable de la perte ou du dommage limité sous une autre forme, cette responsabilité, qu'elle résulte d'un contrat, d'une négligence ou autre, ne dépassera pas le montant effectivement payé pour l'acquisition du Logiciel.

5.3 Le Propriétaire n'exclut pas et ne limite pas sa responsabilité en cas de

5.3.1 mort ou blessure résultant d'une action ou d'une négligence de la part du Propriétaire [ou

5.3.2 tout dommage entraîné par un défaut du Logiciel aux termes de la Loi de 1987 sur la protection du consommateur].

5.4 Vous reconnaissez que l'affectation du risque prévu dans ce Contrat reflète le prix payé par vous au Propriétaire pour l'abonnement en question, et que la finalité de votre utilisation du Logiciel n'est pas du ressort du Propriétaire.

5.5 Il est de votre responsabilité de vous assurer que vous avez apporté tous les consentements ou les licences nécessaires en relation avec tout élément ou donnée ou tout autre programme que vous distribuez et/ou exploitez en association avec le Logiciel, et que vous respectez l'intégralité des restrictions relatives aux éléments tels que, par exemple mais sans s'y limiter, l'affichage des avis sur les droits d'auteur.

5.6 Il est de votre responsabilité de publier les avis de protection en matière de propriété intellectuelle et de droits d'auteur pour le contenu inclus dans les éléments réunis en un lot avec le Logiciel.

5.7 Il est de votre responsabilité de vous assurer que l'association du contenu et du Logiciel, réunis en un tout, satisfait à vos exigences et besoins et à ceux de vos utilisateurs finaux avant que l'ensemble ne soit dupliqué et distribué.

6. Copyright et droits d'auteur

6.1 Tout droit, titre et intérêt relatif au Logiciel et à la Documentation appartiennent au Propriétaire.

6.2 Tout droit, titre ou intérêt relatif au contenu exécuté au moyen du Logiciel appartient et est régi par les conditions stipulées par les éditeurs dudit contenu. Il est de votre responsabilité de satisfaire aux obligations stipulées par les lois en vigueur en matière de droits d'auteur pour le contenu distribué avec le Logiciel.

6.3 Il vous incombe d'obtenir tout droit et licence permettant d'exploiter ou de distribuer la sortie vocale enregistrée générée par tout synthétiseur tiers, laquelle sortie n'est pas distribuée en tant que partie intégrante du Logiciel complet, auprès de la personne appropriée, et d'en assumer la responsabilité.

## 7. Mises à jour

7.1 Le Propriétaire peut mettre à jour ou à niveau le Logiciel mais n'est pas tenu de vous fournir ces mises à jour ou ces mises à niveau si vous n'avez pas payé d'abonnement.

8. Support technique

8.1 Le Propriétaire vous fournira un support technique par courrier électronique uniquement pour le Logiciel à l'adresse suivante : support@dolphinuk.co.uk

8.2 Il est de votre responsabilité de fournir le support à vos utilisateurs finaux. Le Propriétaire ne propose aucun support à vos utilisateurs finaux

9. Général

9.1 Ce Contrat constitue l'intégralité des accords entre vous et le Propriétaire et annule et remplace tous les accords, communications ou représentations oraux ou écrits relatifs au Logiciel et à la Documentation.

9.2 Aucune partie de ce Contrat ne peut influencer vos droits juridiques en vigueur en tant que consommateur, dans le cadre des ventes et prestations de service au consommateur.

9.3 Si une partie de ce Contrat est jugée non exécutoire par une cour ou une juridiction compétente, cela n'influence pas la validité du reste du Contrat.

9.4 Ce Contrat est régi par les lois d'Angleterre et du Pays de Galles.

9.5 Si vous avez des questions concernant ce Contrat, veuillez contacter « Dolphin Computer Access Limited, Technology House, Blackpole Estate West, Worcester, WR3 8TJ, Royaume-Uni ».

9.6 Les dispositions de la Loi de 1999 sur les Contrats (Droits des tiers) ne s'appliquent pas à ce Contrat.

9.7 Le Propriétaire se réserve le droit de modifier le contenu du présent Contrat de licence occasionnellement.

# **Index**

# **A**

Activation • 8 Aide pour les utilisateurs du lecteur d'écran • 57 Ajouter • 27 Ajouter EasyReader Express à une conversion • 20 Ajustement de la disposition de page • 26 ANNEXE A - DOLPHIN EASYREADER EXPRESS • 59 Application d'un style d'en-tête • 52 Application de paramètres linguistiques dans des documents multilingues • 54 Application de sauts de page • 52 Application de texte de remplacement à des images • 53 Assistant de vérification • 29 Astuces Microsoft Word • 51

# **B**

Barre d'outils de l'éditeur OCR • 27 Barre de traduction inverse • 34 Boîte de dialogue principale de l'éditeur OCR • 30 Braille - Avancé • 46 Braille - Embosseuse • 47 Braille - Général • 45 Braille - Papier • 44

# **C**

 $CD/DVD \cdot 50$ Codes braille spéciaux • 54 Configuration d'une embosseuse • 9, 33 Configuration requise • 6 Contrat de licence utilisateur final • 57 Contrôle d'affichage des images • 32 Contrôle d'affichage des miniatures • 31 Contrôle d'éditeur de texte • 32 Conversion à partir d'un texte scanné • 15 Conversion d'un document intermédiaire • 16 Conversion d'un fichier • 13 Conversion d'un fichier texte en livre DTB par le biais de l'édition intermédiaire • 14 Conversion en braille • 33 Conversion OCR • 25 Copier vers • 50

# **D**

Définir la page • 28 Désinstallation • 9 Dictionnaire de prononciation • 42, 43 Didacticiel de démarrage rapide • 12 Disposition gros caractères • 48 Divers • 50 DTB général • 40  $DTB \overline{TTS \cdot 41}$ 

# **E**

EasyReader Express • 50

Éditeur OCR • 18 Enregistrer le document • 30 Entrée • 38

## **F**

Formats de remplacement obtenus • 22 Formats pris en charge • 5

# **I**

Importation d'une page imprimée au format intermédiaire (nécessite un scanner). • 15 Installation • 6, 7 Interface du logiciel EasyConverter • 21 Introduction • 4

# **K**

 $Kes \cdot 40$ 

# **L**

Lancer l'OCR • 29 Lancez la conversion ici • 21 Langue de reconnaissance • 29 Liste Résumé • 51

# **M**

Menu contextuel de l'Explorateur Windows • 23 Méthode de numérisation • 28 Mode de saisie de texte • 34 Modification de la sortie en braille • 34 MP3 général • 42 MP3 TTS • 43

# **N**

Navigation dans l'éditeur braille • 35

# **O**

Obtenir de l'aide • 11 Obtention de support • 56 Ouvrir un document • 37

# **P**

Page gros caractères • 49 Pages • 25, 28 Pages à traiter par reconnaissance • 29 Paramètres • 28, 38 Polices gros caractères • 48 Prévisualisation des résultats OCR • 27

# **Q**

Qu'est-ce qu'un format de remplacement ? • 4

# **S**

Sauvegarder et revenir • 30 Scanner • 27 Scanner OCR • 39 Scanneurs • 40 Sortie • 40

Support et licence produit • 56

# **T**

Table des caractères • 34, 35 Texte • 44 Touches d'accès rapide et raccourcis clavier de l'éditeur OCR • 30

# **U**

Un fichier PDF en gros caractères avec la modification automatique désactivée. • 17 Utilisation de la conversion rapide pour créer un fichier MP3 • 13

# **V**

Vue d'ensemble • 12 Vue d'ensemble de l'éditeur braille • 33 Vue d'ensemble de l'éditeur OCR • 25 Vue Projet • 22